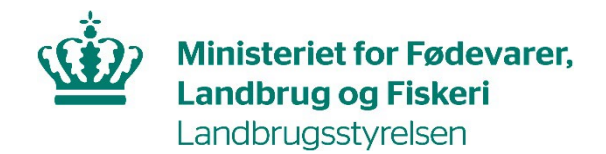

# **Brugerguide til Fællesskema 2022**

Februar 2022

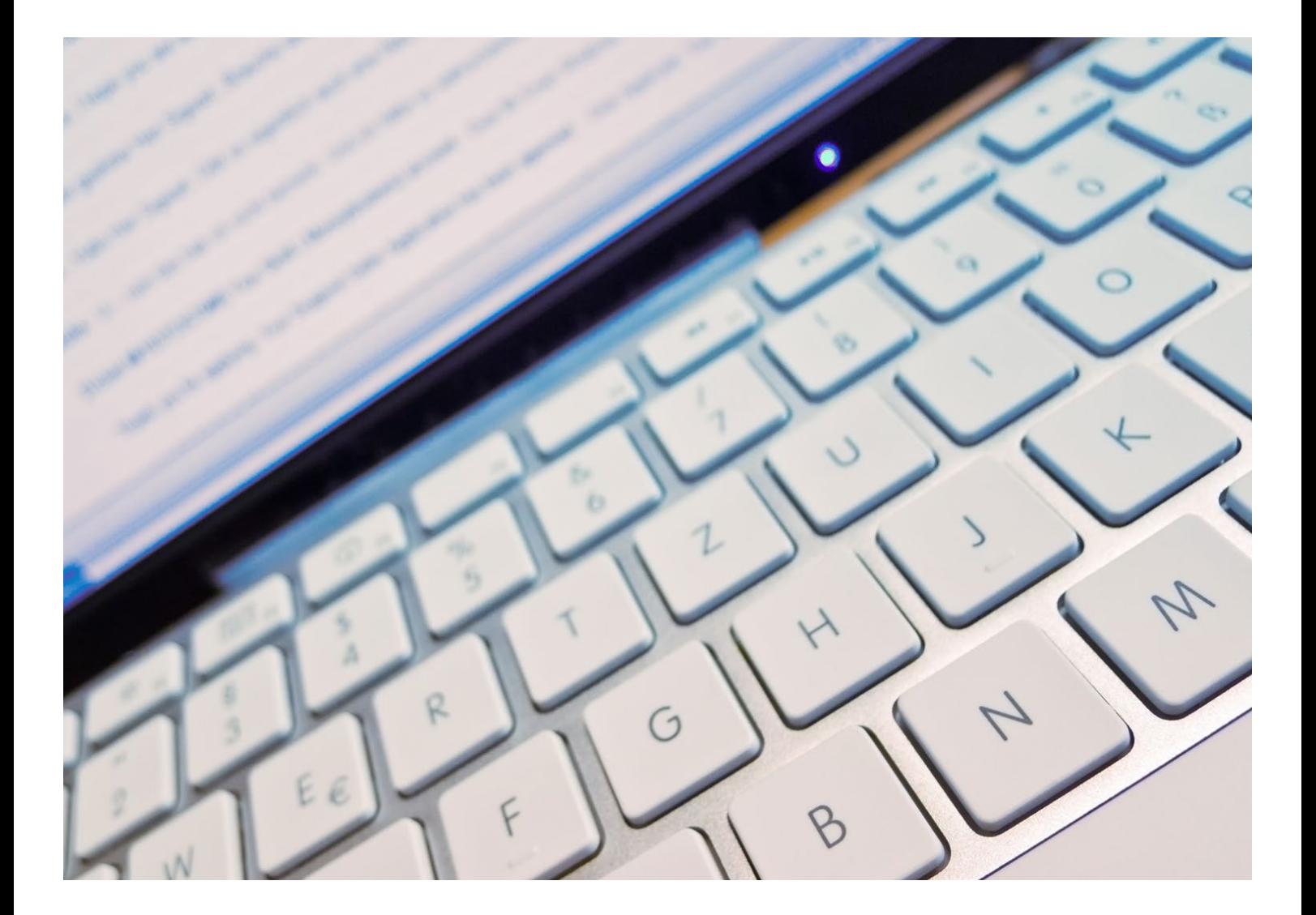

Brugerguide til Fællesskema 2022

Denne vejledning er udarbejdet af Landbrugsstyrelsen i 2021/2022.

Foto: Colourbox © Landbrugsstyrelsen

Ministeriet for Fødevarer, Landbrug og Fiskeri Landbrugsstyrelsen Nyropsgade 30 1780 København V Tlf.: 33 95 80 00 E-mail: mail@lbst.dk www.lbst.dk

ISBN: 978-87-7120-696-8

# **Indhold**

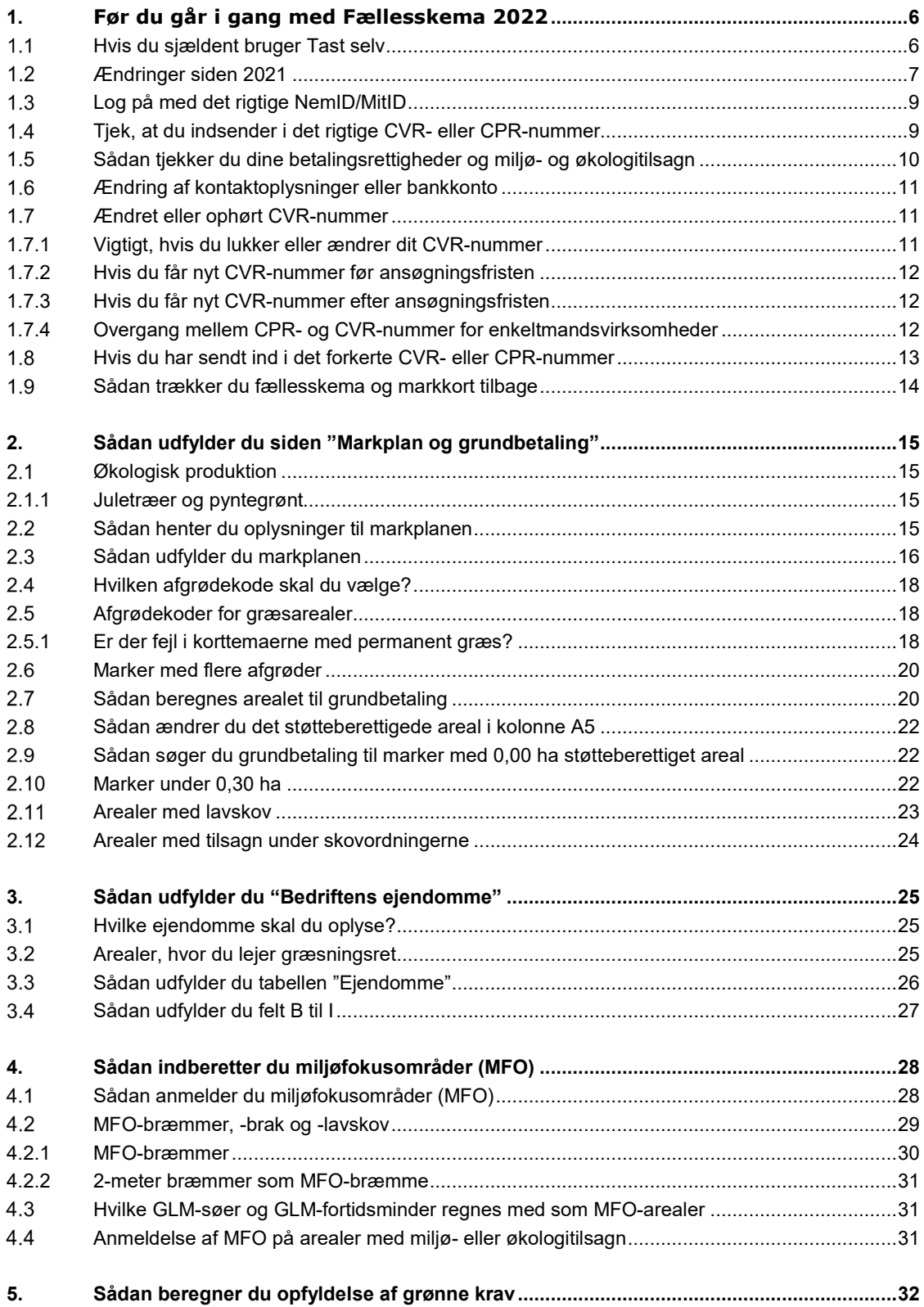

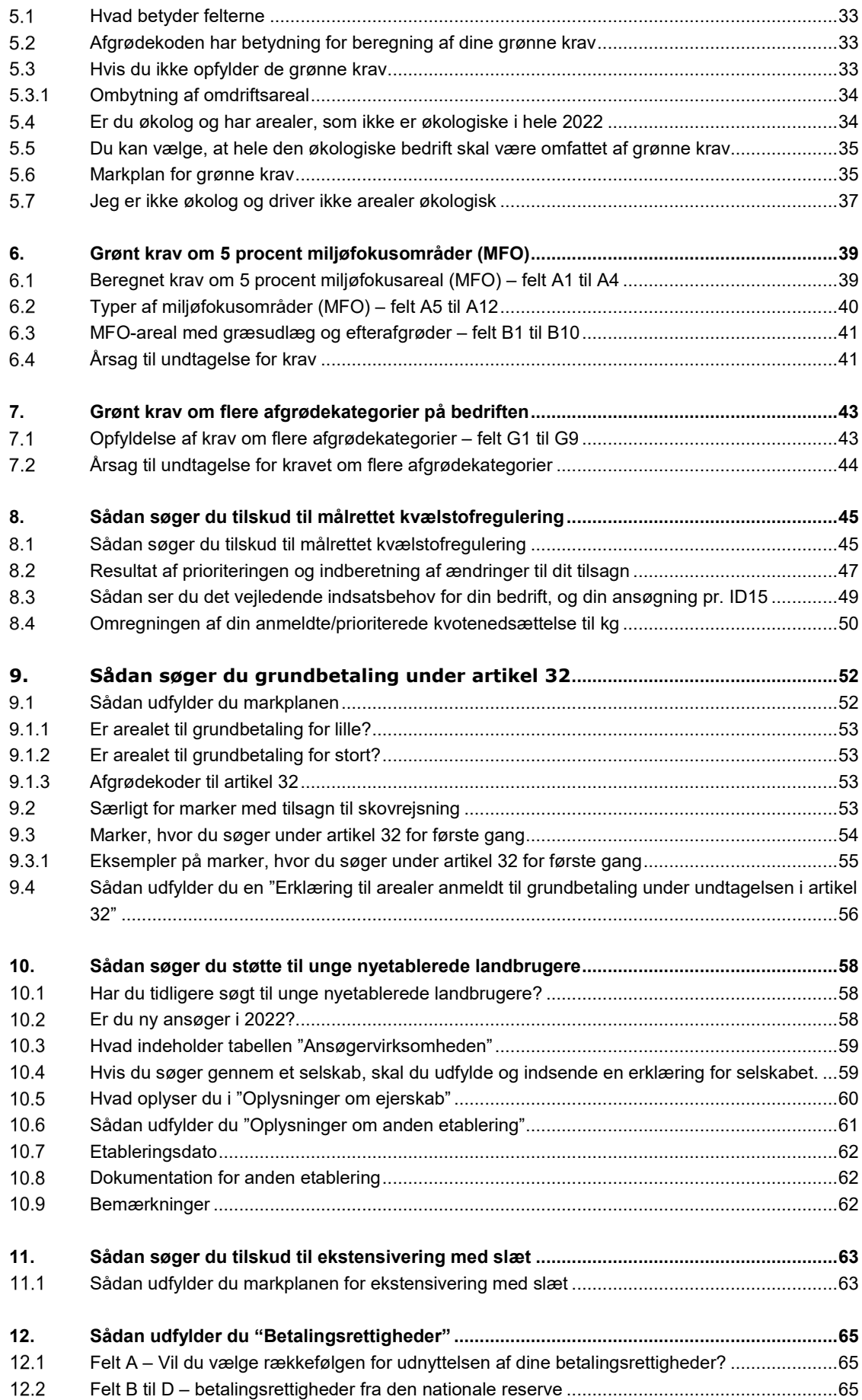

![](_page_4_Picture_4.jpeg)

# <span id="page-5-0"></span>**1. Før du går i gang med Fællesskema 2022**

I fællesskemaet kan du søge arealstøtte under ordningerne grundbetaling og grøn støtte, støtte til unge nyetablerede landbrugere, indberette oplysninger om økologisk jordbrugsproduktion, samt anmode om udbetaling for miljøtilsagn, økologitilsagn og visse skovtilsagn.

Du sender fællesskemaet og markkort 2022 ved at logge på Landbrugsstyrelsens Tast selv på selvbetjening.lbst.dk.

![](_page_5_Picture_174.jpeg)

Ansøgningsfristen 28. april 2022 gælder alle støtteordninger og indberetninger i fællesskemaet. Der er forskellige muligheder for at sende ændringer eller forsinket ansøgning. Læs om dine muligheder i vejledningen for den ordning, som du søger støtte under.

## <span id="page-5-1"></span> $1.1$ **Hvis du sjældent bruger Tast selv**

Inden du går i gang med at udfylde fællesskemaet, kan du bruge disse værktøjer, til at danne dig et overblik over, hvad du skal gøre:

- Du kan hente dit fællesskema fra 2021 og se, hvad du udfyldte sidste år. Det gør du i Tast selv ved at klikke på fanen "Indbakke"". Hvis du bladrer tilbage til brevene fra sidste år, finder du også dit indsendte fællesskema i en pdf-fil.
- Læs Trin for trin-guiden, som viser de vigtigste trin i ansøgningsprocessen. Du kan også se nogle korte film, der viser de vigtigste trin. Du finder links til dette i boksen på næste side.
- Hvis du har brug for at indberette nogle andre afgrøder end sidste år, kan du finde dem i listen over afgrødekoder. Det nemmeste er at søge efter afgrøden. Søgefeltet åbner, hvis du taster "Ctrl." og "b" samtidig.

[Se listen over afgrødekoder for 2022](https://lbst.dk/tilskud-selvbetjening/kom-i-gang-med-selvbetjening/tast-selv/koder-til-faellesskemaet/)

- Tjek om du har betalingsrettigheder nok til at få udbetalt støtte til dit areal ved at trække en oversigt over dine betalingsrettigheder. Det gør du i Tast selv på fanen "Betalingsrettigheder". Find link til guiden i boksen på næste side. Hvis du har brug for at købe eller leje betalingsrettigheder, kan du læse mere i Brugerguide til overdragelse af betalingsrettigheder. [Gå til Brugerguide til overdragelse af betalingsrettigheder](https://lbst.dk/tilskud-selvbetjening/kom-i-gang-med-selvbetjening/tast-selv-service/vejledninger-og-brugerguides/#c61524)
- Hvis du har tilsagn om økologisk arealtilskud, tilskud til pleje af græs- og naturarealer, tilskud til skovrejsning eller lignende, kan du trække en oversigt over dine tilsagn fra fanen "Lister". Du kan læse

mere om at indtaste tilsagn i fællesskemaet i Brugerguide for udbetaling af miljø-, økologi- og skovtilskud.

# Kort introduktion, hvis du sjældent bruger Tast selv

[Gå til trin for trin-guides til fællesskemaet](https://lbst.dk/tilskud-selvbetjening/kom-i-gang-med-selvbetjening/tast-selv-service/vejledninger-og-brugerguides/#c61527)

[Gå til videoer om Tast selv](https://lbst.dk/tilskud-selvbetjening/kom-i-gang-med-selvbetjening/tast-selv-service/videoer-om-tast-selv-service/)

[Gå til guiden "Sådan trækker du lister i Tast selv"](https://lbst.dk/tilskud-selvbetjening/kom-i-gang-med-selvbetjening/tast-selv-service/#c82483)

[Gå til Brugerguide til overdragelse af betalingsrettigheder](https://lbst.dk/tilskud-selvbetjening/kom-i-gang-med-selvbetjening/tast-selv-service/vejledninger-og-brugerguides/#c61524)

[Gå til Brugerguide for udbetaling af miljø-, økologi- og skovtilskud](https://lbst.dk/tilskud-selvbetjening/kom-i-gang-med-selvbetjening/tast-selv-service/vejledninger-og-brugerguides/#c61523)

## **Læs mere om støtteordningerne i fællesskemaet**

[Gå til faktaark om ordningerne i fællesskemaet](https://lbst.dk/tilskud-selvbetjening/kom-i-gang-med-selvbetjening/tast-selv-service/fakta-ark-om-regler-for-arealstoette/)

[Gå til vejledninger om direkte arealstøtte](https://lbst.dk/tilskud-selvbetjening/kom-i-gang-med-selvbetjening/tast-selv-service/vejledninger-og-brugerguides/#c61524)

[Gå til vejledninger om miljø-, økologi- og skovtilskud](https://lbst.dk/tilskud-selvbetjening/kom-i-gang-med-selvbetjening/tast-selv-service/vejledninger-og-brugerguides/#c61523)

[Gå til vejledning om målrettet kvælstofregulering](https://lbst.dk/tilskud-selvbetjening/kom-i-gang-med-selvbetjening/tast-selv-service/vejledninger-og-brugerguides/#c61526)

### <span id="page-6-0"></span> $1.2$ **Ændringer siden 2021**

Fællesskemaet har fået et helt nyt, mere moderne udseende. Selvom det ser anderledes ud ved første øjekast, beholder vi meget af den samme struktur, som kan genkendes fra sidste års fællesskema.

## **Derfor har vi skiftet til et nyt skema**

Vi har givet fællesskemaet og vores andre skemaer et nyt design. Det skyldes, at der er et krav om, at vi skal følge det fælles offentlige design, som det nye Tast selv også følger. Det fælles offentlige design skal skabe en sammenhængende og genkendelig løsning på tværs af statens styrelser. Grundlaget for det nye design er overskuelighed og brugervenlighed. Det nye skema giver os på sigt mulighed for at lave forbedringer, som vi ikke kunne med det gamle skema.

## **Her er de nye funktioner i det nye skema**

## Klik på fejlmeddelelsen

Når du ønsker at indsende dit fællesskema, kan du opleve, at du får en fejlmeddelelse i et rødt felt. Det kan skyldes, at der er dele af skemaet, der ikke er udfyldt eller ikke er udfyldt korrekt. Du vil kun få fejlmeddelser om den side, du befinder dig på. Hvis du klikker på teksten i det røde felt, bliver du ført direkte hen til det sted i fællesskemaet, hvor du skal tilføje eller ændre noget.

## (8) Der er problemer på siden

Sæt kryds for at acceptere erklæringen [Forside - Erklæring]

# **Forside**

På denne side kan du tilmelde dig slagtepræmieordningen og/eller tilføje kontaktoplysninger på din konsulent og/eller den person, der skal kontaktes ved et eventuelt kontrolbesøg. Endelig accepterer du her erklæringen for fællesskemaet.

## Maksimér fællesskemaet

Hvis du ønsker en større visning af fællesskemaet, kan du i øverste højre hjørne klikke på "Maksimér skema". Du kan få en mindre visning igen ved at klikke på "Minimér skema", som du også finder i øverste højre hjørne.

![](_page_7_Picture_115.jpeg)

## Husk at tilføje din bemærkning

Hvis du skriver en bemærkning i fællesskemaet, er det vigtigt, at du klikker på feltet "Tilføj bemærkning", for ellers bliver den ikke gemt. Tidligere blev bemærkningen gemt, når du klikkede på "Gem".

## **Oplysning om evt. flere ansøgninger om støtte**

Som noget nyt i år er der på "Forsiden" i Fællesskema 2022 på Tast Selv tilføjet et nyt felt "B", der indeholder et skema og en erklæring om dine eventuelt øvrige ansøgninger om støtte. Du skal udfylde dette felt, før du kan arbejde videre med din ansøgning.

Feltet er indført som et led i en udvidet kontrol om bagvedliggende ejerforhold og risikoen for, at ansøgere opnår støttefordele, de ikke er berettigede til. For at vi kan føre en effektiv sagsbehandling af denne kontrol, skal vi bruge nogle oplysninger fra dig. I feltet skal du angive, om du, eller dine medejere, har flere fællesskema ansøgninger om støtte i samme år, fra andre virksomheder du, eller dine medejere, også ejer. Du bedes erklære, at disse øvrige ansøgninger ikke er indsendt for at opnå støttefordele, som er kunstigt skabt og i strid med formålene med lovgivningen.

Landbrugsstyrelsen anvender svarene i den efterfølgende sagsbehandling og kontrol, hvor vi skal vurdere, om der er grund til at indlede en kontrol for omgåelse af støttereglerne. Såfremt dine svar i skemaet giver anledning til spørgsmål, vil vi foretage en høring.

Sådan udfylder du feltet:

- Sæt dig grundigt ind i beskrivelsen i den øverste boks. Gør dig klart, om du er ejer af andre virksomheder, som i samme år har indsendt en støtteansøgning.
- Hvis du f.eks. er i gang med at søge støtte som enkeltmandsvirksomhed og derudover indgår som reel ejer af et ApS, der også søger støtte samme år, skal du sætte hak i "ja" i boksen til højre. Herefter skal du angive CVR-nummeret for ApS'et i det tekstfelt, som fremkommer, når du trykker "ja". Du behøver ikke skrive andet end det pågældende CVR-nummer.
- Har du, eller dine medejer også indsendt en ansøgning i et CPR-nummer, skal du anføre disse. Er der ingen i virksomheden, der har sendt andre fællesskemaer ind, kan du sætte hak i "nej".
- Du kan klikke på informationstegnet (i), for at finde information om, hvad en fuldt ansvarlig deltager eller reel ejer af en virksomhed er.
- Du bedes herefter erklære, at du ikke har indsendt ansøgninger for at opnå støttefordele, som er kunstigt skabt og i strid med formålene med lovgivningen. Erklæringen vedrører de CVR-numre og CPRnumre, du har angivet. Klik evt. på informationstegnet (i) for flere oplysninger. Sæt hak i "ja" eller "nej", når du er sikker på, at du har angivet fyldestgørende.

Du har til hver en tid mulighed for at tilgå fællesskemaet og tilrette feltet igen, f.eks. hvis du havde glemt at få nogle ansøgere med.

# **Ekstensivering med slæt**

Ekstensivering med slæt er en ny ordning, som kan søges på skemasiden "Ekstensivering med slæt". For at kunne søge tilskud under ordningen er det er en forudsætning, at marken overlapper mindst 50 procent med det tilskudsberettigede areal og er registreret med afgrødekode 264 eller 285. Du kan læse mere om ekstensivering med slæt i kapitel 11.

# **To nye alternativer på målrettet kvælstofsregulering**

Som noget nyt kan der søges to nye alternativer til målrettet kvælstofsregulering.

- N-fikserende efterafgrøder Det er nu muligt at tilmelde målrettet kvælstofsregulering ved at bruge kvælstoffikserende arter. Omregningsfaktoren for N-fikserende efterafgrøder er 1:1.
- Præcisionslandbrug

Præcisionslandbrug kan også bruges som et alternativ til din målrettet kvælstofsregulering. Som noget nyt, er det muligt bruge præcisionslandbrug sammen med andre alternativer, eksempelvis kan du tilmelde din mark til både mellemafgrøder som alternativ og præcisionslandbrug.

Læs mere om de to nye alternativer i kapitel 8.

## <span id="page-8-0"></span>**Log på med det rigtige NemID/MitID**  $1.3$

Når du logger på tast selv med NEM –log in:

- 1. EV/PMV her kan du bruge dit private NemID/MitID
- 2. ApS, A/S Hvis du tegner virksomheden alene, kan du bruge dit private NemID/MitID
- 3. Hvis agerer på vegne af en virksomhed skal du benytte medarbejdersignatur.

OBS! Hvis du ønsker at benytte dit private NemID/MitID til Erhverv, skal du sikre at dit CPR er tilsluttet CVR hos VIRK.dk

Hvis du ikke har NemID med offentlig signatur kan du få hjælp her:

<https://www.nemlog-in.dk/login/hjaelp-til-login/>

Er du ny ansøger, eller har du fået nyt CVR-nummer, siden du indsendte fællesskemaet sidste år, skal du først oprette dig selv som bruger. Læs mere i guiden til nye ansøgere.

### <span id="page-8-1"></span> $1.4$ **Tjek, at du indsender i det rigtige CVR- eller CPR-nummer**

Hvis du logger på og ikke kan se sidste års fællesskema og markkort, er du måske logget på med dit CPR-nummer i stedet for CVR-nummer eller via et P-nummer. Ved at klikke på "Brugerindstillinger" kan du se, hvilket CPR- eller CVR-nummer, du er logget på med. Det er dette CPR- eller CVR-nummer, som fællesskemaet bliver indsendt for.

Læs mere i afsnit 1.8 "Hvis du har sendt ind i det forkerte CVR-, P- eller CPR-nummer".

![](_page_9_Picture_0.jpeg)

# Du skal have tjek på betalingsrettigheder, tilsagn og økologi

Følgende skal være registreret på samme CVR- eller CPR-nummer:

- Dit fællesskema
- Dine betalingsrettigheder
- Eventuelle miljø- og økologitilsagn
- Eventuelle tilsagn til skovrejsning, bæredygtig skovdrift m.m.
- Eventuel autorisation til økologisk jordbrugsproduktion

### <span id="page-9-0"></span> $1.5$ **Sådan tjekker du dine betalingsrettigheder og miljø- og økologitilsagn**

På fanen "Betalingsrettigheder" kan du få en rapport over de betalingsrettigheder, der er registreret i det CPReller CVR-nummer, som du er logget på med. Du kan også få en liste over dine miljø- og økologitilsagn.

Hvis listerne er tomme, er du sandsynligvis logget på med et forkert CVR- eller CPR-nummer.

![](_page_9_Picture_105.jpeg)

## [Gå til guiden "Sådan trækker du lister i Tast selv"](https://lbst.dk/tilskud-selvbetjening/kom-i-gang-med-selvbetjening/tast-selv-service/#c82483)

Hvis et eller flere af dine miljø- og økologitilsagn ikke kommer frem på listen, kan det skyldes, at du har købt eller forpagtet arealer med tilsagn, og at vi endnu ikke har registreret producentskiftet. Vær særligt opmærksom på at nye tilsagn, som er søgt i 2021 og som ikke er behandlet endnu, ikke fremgår af listen. Husk, at du skal sende os en producentskifteerklæring. Læs mere om dette i Brugerguide for udbetaling af miljø-, økologi- og skovtilskud, afsnit 1,4.

[Brugerguide for udbetaling af miljø-, økologi- og skovtilskud](https://lbst.dk/tilskud-selvbetjening/kom-i-gang-med-selvbetjening/tast-selv-service/vejledninger-og-brugerguides/#c61523)

Du sender producentskifteerklæringen for dine tilsagn om tilskud til pleje af græs- og naturarealer samt økologisk arealtilskud på papir. Producentskifte af øvrige miljø- og økologitilsagn samt den økologiske status indsendes også på papir.

[Gå til siden "Producentskifte" på lbst.dk](https://lbst.dk/tilskud-selvbetjening/producentskifte/)

### <span id="page-10-0"></span> $1.6$ **Ændring af kontaktoplysninger eller bankkonto**

Når vi kommunikerer til dig, følger vi dine brugerindstillinger i Tast selv. Det betyder, at vi fortrinsvis kommunikerer til dig via Tast selv. Du kan vælge, om du ønsker at få besked om ny post i din indbakke via sms eller via mail.

![](_page_10_Picture_105.jpeg)

## **Bankoplysninger**

Støtten bliver udbetalt til virksomhedens NemKonto. Du kan ændre din NemKonto i din bank eller netbank. Skifter du bank, skal du gøre din nye bank opmærksom på tilknytning af NemKonto til dit CVR-nummer.

Indsender du fællesskemaet i dit CPR-nummer, kan du ændre din NemKonto på www.nemkonto.dk

Vi har ikke mulighed for at ændre din NemKonto.

### <span id="page-10-1"></span> $1.7$ **Ændret eller ophørt CVR-nummer**

Dette afsnit handler om virksomheder, der er omdannet eller ophørt. Hvis der er tale om et konkurs- eller dødsbo, skal du læse her:

## [Gå til procedure for konkurs- og dødsboer](http://lbst.dk/index.php?id=1991#c28866)

Hvis der er tale om en nystartet virksomhed, skal du læse her:

# <span id="page-10-2"></span>**1.7.1 Vigtigt, hvis du lukker eller ændrer dit CVR-nummer**

Din ansøgning bliver registreret med dit CVR-nummer på ansøgningstidspunktet. Det er de faktiske forhold på ansøgningstidspunktet med hensyn til rådighed over jord og betalingsrettigheder, der er afgørende for, om du er berettiget til støtte.

Hvis du efter ansøgningsfristen lukker dit CVR-nummer med tilbagevirkende kraft til før ansøgningsfristen, for eksempel i forbindelse med en skattefri virksomhedsoverdragelse, vil du derfor fortsat være berettiget til støtten. I denne situation skal den nye virksomhed sende en erklæring til os om forholdet. Alle tegningsberettigede i det gamle CVR-nummer skal underskrive erklæringen. På grundlag af erklæringen opretter vi en transport til det nye CVR-nummer, således at støtten bliver udbetalt til det. Transporten skal dog respektere eventuelle andre kreditorer med en bedre prioritetsstilling. Transporten sker også med forbehold for statens modregningsret.

Bemærk: Hvis vi har oprettet en transport fra dit gamle CVR-nummer til det nye, skal du ikke overdrage betalingsrettighederne med virkning for 2022. Betalingsrettighederne bliver afskaffet fra 2023.

Selskaber, der ophører, skal altid kontakte os for at udbetalingen kan finde sted.

Det er ikke længere muligt at oprette en fuldmagt i det gamle CVR-nummer til det nye CVR-nummer før ophør. I stedet er der kommet to nye løsninger alt efter virksomhedsform.

- Enkeltmandsvirksomhed og Personligt ejet Mindre Virksomhed (PMV)

Dine ansøgninger, breve osv. bliver flyttet til CPR-nummer, og du vil stadig kunne få adgang til dine informationer den vej igennem.

- Alle andre virksomhedsformer

Du skal lave et producentskifte, fra det gamle CVR-nummer til det nye. Læs hvad du gør i guiden "Producentskifte".

[Gå til Brugerguide til Producentskifte](https://lbst.dk/tilskud-selvbetjening/producentskifte/) 

# <span id="page-11-0"></span>**1.7.2 Hvis du får nyt CVR-nummer før ansøgningsfristen**

Du skal oprette virksomheden som bruger i Tast selv. Bemærk, at det kan tage op til 14 dage, fra et CVR-nummer er oprettet i CVR-registret, og til det kan oprettes i Tast selv.

Hvis du benytter konsulent, skal du selv oprette en ny elektronisk fuldmagt fra det nye CVR-nummer via Tast selv.

Ansøgningen skal sendes i det nye CVR-nummer.

I forbindelse med døds- eller konkursbo og i tilfælde af særlige omstændigheder laver vi en elektronisk fuldmagt, på baggrund af en papirblanket (se link nedenfor) og relevant dokumentation. Bemærk, at blanketten skal være modtaget i Landbrugsstyrelsen inden den 1. april i ansøgningsåret. Efter 1. april bærer fuldmagtsgiver selv den fulde risiko for eventuel overskridelse af ansøgningsfrist og lignende.

[Gå til procedure for konkurs- og dødsboer](http://lbst.dk/index.php?id=1991#c28866)

# <span id="page-11-1"></span>**1.7.3 Hvis du får nyt CVR-nummer efter ansøgningsfristen**

Du skal meddele os, hvis du får et nyt CVR-nummer, og du ønsker, at ansøgningen flyttes fra det gamle CVRnummer. Vi skal have besked straks, hvorefter vi vil vurdere, om det kan lade sig gøre i det konkrete tilfælde. Hvis vi får besked efter 1. november, vil der ikke ske udbetaling i december.

Send os en mail p[å mail@lbst.dk,](mailto:mail@lbst.dk) så kontakter vi dig for at få yderligere information.

Vi flytter ansøgningen til det nye CVR-nummer, hvis vi vurderer, at dette kan lade sig gøre i overensstemmelse med reglerne i det konkrete tilfælde. Der vil være tilfælde, hvor det ikke kan lade sig gøre.

# <span id="page-11-2"></span>**1.7.4 Overgang mellem CPR- og CVR-nummer for enkeltmandsvirksomheder**

Hvis du tidligere har søgt støtte i dit CPR-nummer, og du har et CVR-nummer eller har oprettet et, skal du være opmærksom på følgende:

Du skal selv oprette en ny fuldmagt til en eventuel landbrugskonsulent.

Har du en enkeltmandsvirksomhed eller en personligt ejet mindre virksomhed (PMV), overfører vi automatisk dine betalingsrettigheder og eventuelle miljø- og økologitilsagn, så de er registreret både på CPR- og CVRnummeret. Det kan vi dog ikke, hvis CVR-nummeret er ophørt.

Hvis du har sendt dit fællesskema i dit CPR-nummer, og du opretter en enkeltmandsvirksomhed, overfører vi skemaet til dit CVR-nummer automatisk. Du kan dog bede om at få fællesskemaet ført tilbage på CPR-nummeret. Hvis du ønsker det, skal du sende os en mail p[å mail@lbst.dk](mailto:mail@lbst.dk) med dine oplysninger.

Af sikkerhedshensyn bør du ikke skrive dit CPR-nummer i mails.

Opretter du et I/S, ApS eller et andet selskab, er der tale om en ny juridisk person. Det betyder, at du skal:

- sende fællesskemaet i dit CVR-nummer
- sende overdragelse af betalingsrettighederne via Tast selv til selskabet
- producentskifte miljø- og økologitilsagn til selskabet.

Vi overfører ikke automatisk disse ting fra dit CPR-nummer.

Hvis du er i tvivl om, hvad du skal gøre, eller har yderligere spørgsmål, beder vi dig kontakte os, så vi kan behandle sagen fra de korrekte oplysninger. Det gør du ved at sende en e-mail ti[l mail@lbst.dk.](mailto:mail@naturerhverv.dk)

Oplys venligst følgende:

- ansøgers navn og adresse
- det ønskede CVR-nummer
- om der er indsendt fællesskema eller søgt om arealstøtte tidligere.

Ring til os, hvis du går fra at søge på CVR-nummer til CPR-nummer.

Hvis der er tale om et konkurs- eller dødsbo, kan du læse mere her:

[Gå til procedure for konkurs- og dødsboer](http://lbst.dk/index.php?id=1991#c28866)

Har du spørgsmål, er du velkommen til at kontakte os på tlf. 33 95 80 00.

### <span id="page-12-0"></span>**Hvis du har sendt ind i det forkerte CVR- eller CPR-nummer**  $1.8$

Hvis du er gået i gang med at udfylde dit fællesskema eller har indsendt det i et forkert CVR- eller CPR-nummer, og du vil sende det i et andet CVR- eller CPR-nummer, gør du følgende:

- Log på Tast selv med NemID/MitID for det CVR- eller CPR-nummer, som du nu vil bruge til at sende det nye fællesskema.
- Hvis du sendte fællesskemaet sidste år i dette nummer, skal der på fanen "Skemaer" ligge et Fællesskema 2022 klar til dig.
- Tjek, at dine betalingsrettigheder og eventuelle tilsagn er registreret i det CVR- eller CPR-nummer, som du nu bruger. Læs hvordan i afsnit 1.4.
- Udfyld og indsend fællesskema og markkort.

Du skal indsende det nye fællesskema senest 28. april eller som forsinket ansøgning senest 23. maj 2022. Hvis du opdager fejlen efter fristen for forsinket ansøgning, vil du få afslag på din ansøgning om støtte.

Hvis du har udfyldt et fællesskema i et forkert CVR- eller CPR-nummer, men endnu ikke har indsendt det, skal du ikke foretage dig mere med det forkerte skema, men bare lade det ligge.

Har du allerede indsendt fællesskemaet i et forkert CPR- eller CVR-nummer, logger du på Tast selv med det NemID/MitID, som hører til det forkerte CVR- eller CPR-nummer, og trækker skemaet tilbage som beskrevet nedenunder.

## <span id="page-13-0"></span>1.9 **Sådan trækker du fællesskema og markkort tilbage**

Har du indsendt et fællesskema og markkort, som du ønsker at trække tilbage, gør du følgende:

- 1. Log på Tast selv.
- 2. Klik på fanen "Ansøg og indberet", og find dit indsendte Fællesskema 2022.
- 3. I kolonnen "Indsendte ansøgninger og indberetninger" klikker du på de tre prikker under "mere" og vælger "opret".
- 4. Der vil nu komme en kopi af dit indsendte skema på den øverste liste over "Kladder".
- 5. Åbn skemaet, og klik på knappen "Vis/tilknyt markkort".
- 6. I markkortet sletter du alle dine marker.
- 7. Gå tilbage til skemaet, og gå ind på siden "Markplan og grundbetaling".
- 8. Slet alle markerne ved at hente det tomme markkort fra IMK. Det gør du ved at klikke på "Indlæs marker"-knappen ud for kolonnen "Markplan"
- 9. Gå videre til siden "Bedriftens ejendomme", og skriv 0,00 i alle areal-felter.
- 10. Gå videre til forsiden, og sæt hak i felt F "Jeg trækker hele mit fællesskema tilbage", se billede herunder.
- 11. Indsend skema og markkort igen.
- 12. Hvis du er autoriseret økolog, skal du være opmærksom på, at du kun kan opretholde din autorisation som økolog, hvis du indsender et fælleskema. Hvis du udelukkende har økologisk biavl og ingen marker eller andre dyr, er det dog nok at indsende indberetningen af økologisk biavl.

Tilbagetrækning af fællesskema ?

Jeg trækker hele mit fællesskema tilbage.

# <span id="page-14-0"></span>**2. Sådan udfylder du siden "Markplan og grundbetaling"**

Du anmelder alle bedriftens landbrugsarealer ved at tegne dem ind på dit markkort. Landbrugsarealer er arealer med agerjord, herunder brak, permanent græs eller permanente afgrøder, herunder lavskov. Du skal også indtegne landbrugsarealer, du ikke søger støtte til.

På markkortet skal du indtegne alle bedriftens landbrugsarealer som marker. Du skal derfor ikke indtegne:

- arealer, der ikke er landbrugsarealer, f.eks. bygninger, veje, haver og hegn
- natur- og skovarealer, som du ikke får støtte for, eller som ikke er omfattet af et flerårigt tilsagn om tilskud.

Du åbner markkortet ved at klikke på knappen "Vis/Tilknyt markkort".

![](_page_14_Picture_120.jpeg)

I kapitel 2 i Brugerguide til Internet Markkort kan du læse om, hvad du skal være opmærksom på, når du tegner dine marker.

[Gå til Brugerguide til Internet Markkort](https://lbst.dk/tilskud-selvbetjening/kom-i-gang-med-selvbetjening/tast-selv-service/vejledninger-og-brugerguides/#c61528)

### <span id="page-14-1"></span> $2.1$ **Økologisk produktion**

Du skal altid anmelde marker, som er omfattet af en autorisation for økologisk produktion. Det gælder også, hvis økologiske dyr afgræsser et læhegn, krat, skov, eller lign. Du skal også anmelde et areal, hvor du producerer juletræer eller andet, du ikke søger støtte til.

# <span id="page-14-2"></span>**2.1.1 Juletræer og pyntegrønt**

Arealer med juletræer og pyntegrønt skal anmeldes på markkort, hvis produktionen foregår på landbrugsjord. Husk at markere "Nej" til ansøgning om grundbetaling. Selvom produktion af juletræer og pyntegrønt i fredskov ikke forgår på landbrugsjord, skal disse arealer indtegnes på kort tilknyttet gødningskvote og efterafgrøder, hvis du vil have gødningskvote til arealerne.

### <span id="page-14-3"></span>2.2 **Sådan henter du oplysninger til markplanen**

Når du har indtegnet dine marker på markkortet, skal du overføre oplysningerne til markplanen i fælllesskemaet. Du klikker på knappen "Hente marker fra markkort". Herefter udfylder du de øvrige oplysninger om arealerne.

![](_page_14_Picture_121.jpeg)

Sådan henter du oplysninger til markplanen:

- 1. Først henter du markernes arealer fra dit markkort i IMK
- 2. Du kan eventuelt hente afgrødekoder og andre oplysninger fra sidste år. Når du klikker på knappen, henter systemet disse oplysninger fra Fællesskema 2021:
	- afgrøder
	- tilsagn om tilskud til visse miljøordninger
	- økologioplysninger for marker
	- tilsagn til skovrejsning, bæredygtig skovdrift, skov med biodiversitetsformål og lignende.

# Hent oplysningerne fra sidste år, før du begynder at taste

Hvis du har indtastet oplysninger, f.eks. afgrødekoder for 2022, og du derefter henter oplysninger fra sidste år, vil de indtastede oplysninger blive slettet.

Hvis du har miljø, økologi- eller skovtilsagn, kan det være en fordel for dig at hente oplysninger fra sidste år, lige efter du har hentet markerne fra Internet Markkort. På den måde får du indlæst dine tilsagnsoplysninger fra sidste år. Så kan du rette i dine afgrøder bagefter.

Hvis du indlæser data fra et eksternt markprogram, klikker du på knappen "Indlæs xml-fil". Du skal være opmærksom på, at det areal, du har indtegnet i markkortet i IMK, skal stemme overens med arealstørrelsen i din markplan i fællesskemaet. Hvis der er forskel på markens areal de to steder, vil du få en blokerende fejl i skemakontrollen.

### <span id="page-15-0"></span>2.3 **Sådan udfylder du markplanen**

Når du har hentet dine marker fra markkortet eller fra en xml-fil, kan du udfylde resten af markplanen.

![](_page_15_Picture_153.jpeg)

![](_page_15_Picture_154.jpeg)

![](_page_15_Picture_155.jpeg)

![](_page_16_Picture_149.jpeg)

![](_page_16_Picture_150.jpeg)

![](_page_16_Picture_151.jpeg)

![](_page_16_Picture_152.jpeg)

![](_page_17_Picture_192.jpeg)

### <span id="page-17-0"></span> $24$ **Hvilken afgrødekode skal du vælge?**

Du oplyser den afgrøde, som du dyrker på marken i perioden 15. maj til 25. juli. Du kan se en oversigt over alle afgrødekoder på vores hjemmeside.

Skemaet bruger afgrødekoderne til at beregne, om du overholder de grønne krav eller er undtaget fra dem. Læs mere i guiden "Sådan beregner du opfyldelse af grønne krav", eller læs kapitel 5.

Du kan rette din afgrødekode både før og efter fristen for ændringer. Hvis du retter afgrødekoder efter fristen for ændringer, kan det ikke medføre en højere grøn støtte. Læs mere om ændring af afgrødekoden i Vejledning om grundbetaling, afsnit 2.1.

[Gå til listen over afgrødekoder](http://lbst.dk/tilskud-selvbetjening/kom-i-gang-med-selvbetjening/stoetteordninger-i-faellesskemaet/koder-til-faellesskemaet/)

[Gå til Vejledning om grundbetaling](https://lbst.dk/tilskud-selvbetjening/kom-i-gang-med-selvbetjening/tast-selv-service/vejledninger-og-brugerguides/#c61524)

#### <span id="page-17-1"></span>2.5 **Afgrødekoder for græsarealer**

Når du anmelder et areal med græs, skal du være opmærksom på, om arealet er et omdriftsareal, eller om det har opnået status af permanent græs.

Du skal vælge en afgrødekode for permanent græs, hvis det er 6. år, du dyrker marken med græs og andet grøntfoder, eller det ligger brak. Det gælder også, hvis du har pløjet og genetableret med nyt græs. Bemærk, der er særlige regler for MFO-brak, da arealerne står på "pause" i de år, de anmeldes som MFO-brak, og kan derfor ikke tælles med som en periode mod permanent græs.

I Internet Markkort er der to korttemaer, som skemakontrollen tjekker, når du anmelder et areal med græs eller brak:

- Permanent græs 2021 (arealer anmeldt med permanent græs i 2021)
- Græs i 5 år 2021 (arealer anmeldt med græs og/eller brak i 5 år, inkl. 2021)

Hvis du anmelder et areal som omdriftsgræs eller brak, med undtagelse af MFO-brak, og arealet er dækket af et af korttemaerne, vil du få en fejlbesked i skemakontrollen.

Hvis du har miljøtilsagn på arealet, gælder der særlige regler for, hvornår at areal får status som permanent græs. Læs mere i Vejledning om grundbetaling, afsnit 3.3. På vores hjemmeside kan du se en liste over afgrødekoder for miljø- og økologitilsagn. Du kan også se et flowdiagram, der hjælper dig til at finde den rigtige afgrødekode.

# [Gå til Vejledning om grundbetaling](https://lbst.dk/tilskud-selvbetjening/kom-i-gang-med-selvbetjening/tast-selv-service/vejledninger-og-brugerguides/#c61524)

[Gå til flowdiagram og liste over afgrødekoder for miljøtilsagn](http://lbst.dk/tilskud-selvbetjening/kom-i-gang-med-selvbetjening/stoetteordninger-i-faellesskemaet/koder-til-faellesskemaet/#c39220)

# <span id="page-17-2"></span>**2.5.1 Er der fejl i korttemaerne med permanent græs?**

Hvis du mener, at der er fejl i korttemaerne, kan du skrive en bemærkning i fællesskemaet. For at skrive bemærkningen skal du ind på skemaet Grønne krav, hvor du nederst på siden kan tilføje en bemærkning. Under område skal du vælge Græs, hvorefter du tilføjer din bemærkning.

For at undersøge, om der er fejl i korttemaerne, kan du slå korttemaerne med tidligere års marker til. Der kan være flere årsager til, at korttemaerne ser mærkelige ud, som f.eks. at:

- afgrødekoder er rettet i kontrollen i tidligere år
- mindre eller større dele af marken ikke er anmeldt i tidligere år se eksemplerne nedenfor.

I situationer som på billederne nedenfor vil vi gerne have rettet i korttemaerne. Vi forsøger at gøre det inden ansøgningsrundens start, men hvis du finder noget tilsvarende, må du gerne skrive en bemærkning i fællesskemaet. For at skrive bemærkningen skal du, som ovenfor, ind på skemaet Grønne krav og skrive en bemærkning.

Korttemaet for permanent græs er det grå område:

![](_page_18_Picture_5.jpeg)

![](_page_18_Picture_6.jpeg)

Marken er indtegnet forskelligt fra år til år. IMK kan derfor ikke automatisk få hele det relevante areal med i korttemaet. Du kan vurdere, hvor stor en del af marken der skal med i korttemaet for permanent græs.

En række træer er fældet, men striben er ikke med i de indtegnede marker. IMK kan derfor ikke automatisk få hele arealet med i korttemaer.

I eksemplet nedenfor er korttemaet korrekt og skal ikke rettes:

![](_page_19_Picture_0.jpeg)

![](_page_19_Picture_1.jpeg)

Året før var der træer på det midterste areal. Der har derfor været græs på arealet i mindre end 5 år.

## <span id="page-19-0"></span>2.6 **Marker med flere afgrøder**

Du kan dyrke flere støtteberettigede afgrøder på samme mark. Du skal dog kun anmelde den afgrøde, som er på marken i perioden 15. maj til 25. juli. Derved bliver dit krav om flere afgrødekategorier beregnet rigtigt.

Hvis du har marker, hvor flere afgrøder dyrkes i separate rækker, og hvor den enkelte afgrøde dækker mindst 25 procent af arealet, anmelder du arealet som en blanding. Du kan derefter vælge at lade hver afgrøde tælle med i opfyldelsen af kravet om flere afgrødekategorier på bedriften. Læs mere om dette i Vejledning om grøn støtte, kapitel 3.4.

# [Gå til Vejledning om grøn støtte](https://lbst.dk/tilskud-selvbetjening/kom-i-gang-med-selvbetjening/tast-selv-service/vejledninger-og-brugerguides/#c61524)

### <span id="page-19-1"></span>2.7 **Sådan beregnes arealet til grundbetaling**

Har du tegnet henover et ikke-støtteberettiget areal, der er markeret som "Fradrag grundbetaling" i IMK, bliver arealet med fradrag automatisk trukket fra arealet til grundbetaling.

![](_page_20_Picture_85.jpeg)

Beregningen ser sådan ud:

- Indtegnet areal i IMK (kolonne A4)
- Areal med "Fradrag grundbetaling" fra IMK
- Areal, der fratrækkes på grund af markblokkens støtteprocent i IMK
- = Areal til grundbetaling (kolonne A5)

I nogle markblokke har vi registreret et støtteberettiget areal på 0,00 ha. Det skyldes, at markblokkens ikke-støtteberettigede areal (taraareal) er lig med markblokkens areal, eller at støtteprocenten er nul. Marker i disse markblokke vil altid få 0,00 i kolonnen "Areal til grundbetaling".

På billedet herover er arealet til grundbetaling i kolonne A5 reduceret for mark 3 og 4-4, fordi:

- mark 3 er omfattet af korttemaet "Markblokke 2022 Ingen GB" i IMK. Ansøger er tvunget til at sætte hak i "Nej" til grundbetaling. Læs i afsnit 2.9, hvordan du søger støtte til sådan en mark.
- Der er registreret et "Fradrag grundbetaling" på mark 4-4.

![](_page_20_Picture_10.jpeg)

Mark omfattet af korttemaet "Markblokke

Mark omfattet af korttemaet "Fradrag grundbetaling".

![](_page_20_Picture_12.jpeg)

Du kan rette fradragene i korttemaet ved at sende os et forslag om ændring af markblokken via IMK. Læs, hvordan du sender et ændringsforslag, i "Brugerguide til IMK", kapitel 4.

# [Gå til Brugerguide til Internet Markkort](https://lbst.dk/tilskud-selvbetjening/kom-i-gang-med-selvbetjening/tast-selv-service/vejledninger-og-brugerguides/#c61528)

Hvis du søger grundbetaling under artikel 32, beregnes arealet i kolonne A5 på en anden måde. Det kan du læse om i kapitel 9.

### <span id="page-21-0"></span> $2.8$ **Sådan ændrer du det støtteberettigede areal i kolonne A5**

Du søger om grundbetaling til det areal, som fremgår af kolonnen "Areal til grundbetaling" i det fællesskema, som du har sendt senest på fristen for at sende ændringer.

Du skal have sat hak i "Ja" i kolonne A6. Du kan ikke søge ved at sætte hak i "Nej" og samtidig skrive en bemærkning om, at du søger alligevel. Du kan heller ikke søge til et større areal, end der står i kolonne A5, ved at beskrive det i bemærkningsfeltet.

Hvis arealet til grundbetaling er for stort eller for lille, skal du rette markblokken i IMK. Du tjekker, om følgende passer med virkeligheden:

- om korttemaet "Fradrag grundbetaling" er korrekt
- om markblokkens støtteprocent er korrekt
- om der er registreret et forkert ikke-støtteberettigede areal (taraareal) i markblokken.

Hvis der er fejl i markblokken, sender du et forslag til ændring via IMK. I Brugerguide til Internet Markkort, kapitel 4, kan du læse mere om, hvordan du gør.

Når vi har ændret markblokken, kan du rette i din indtegnede mark. Derefter skal du sende fællesskemaet ind igen, så du søger støtte til det korrekte areal.

[Gå til Brugerguide til Internet Markkort](https://lbst.dk/tilskud-selvbetjening/kom-i-gang-med-selvbetjening/tast-selv-service/vejledninger-og-brugerguides/#c61528)

## <span id="page-21-1"></span>2.9 **Sådan søger du grundbetaling til marker med 0,00 ha støtteberettiget areal**

Skemakontrollen vil blokere, hvis du siger "Ja" til grundbetaling i kolonne A6 for en mark med 0,00 ha i kolonne A5.

Hvis du vil søge grundbetaling og grøn støtte til marken, skal du sende os et forslag om ændring af markblokken, hvor du skriver, at markblokken skal være støtteberettiget.

Når vi har rettet markblokken, kan du ændre i dit skema ved at hente markerne fra IMK igen. Derefter skal du sætte hak i "Ja" til grundbetaling for marken og sende skemaet igen.

Læs mere i Brugerguide til Internet Markkort, afsnit 4.

[Gå til Brugerguide til Internet Markkort](https://lbst.dk/tilskud-selvbetjening/kom-i-gang-med-selvbetjening/tast-selv-service/vejledninger-og-brugerguides/#c61528)

### <span id="page-21-2"></span>2.10 **Marker under 0,30 ha**

Du skal indtegne og anmelde alle landbrugsarealer, også marker under 0,30 ha. Du kan dog kun søge grundbetaling for en mark under 0,30 ha, hvis den kan betragtes som sammenhængende med en anden mark, og de to marker tilsammen udgør mere end 0,30 ha. Læs mere om sammenhængende marker i Vejledning om grundbetaling, afsnit 2.7.

For de grønne krav gælder en minimumsgrænse på 0,01 ha. Dit samlede omdriftsareal bliver derfor opgjort på baggrund af alle dine marker med landbrugsarealer i omdrift ned til 0,01 ha. Marker på ned til 0,01 ha indgår dermed også i dit samlede MFO-areal og i opgørelsen af dine afgrødekategorier.

Bemærk, at der kan være særlige regler for marker under 0,3 ha, hvis der er miljø- eller økologitilsagn på marken. Når du tegner dit markkort, skal du desuden sørge for, at de to marker har en sammenhængende markgrænse. Læs mere i afsnit 2.4.4 i Brugerguide til Internet Markkort.

Skemakontrollen vil blokere, hvis du søger grundbetaling, og de to marker ikke er sammenhængende. Det kan f.eks. være, hvis den ene mark er i omdrift, mens den anden er permanent græs.

[Gå til Vejledning om grundbetaling](https://lbst.dk/tilskud-selvbetjening/kom-i-gang-med-selvbetjening/tast-selv-service/vejledninger-og-brugerguides/#c61524)

[Gå til Brugerguide til Internet Markkort](https://lbst.dk/tilskud-selvbetjening/kom-i-gang-med-selvbetjening/tast-selv-service/vejledninger-og-brugerguides/#c61528)

#### <span id="page-22-0"></span> $2.11$ **Arealer med lavskov**

Alle arealer med lavskov er tegnet ind på korttemaet "Lavskov 2021". I korttemaet har vi:

- tegnet en polygon, som er en automatisk kopi efter din indtegning i dit markkort for 2021
- registreret, hvilket år lavskoven er plantet eller stævnet. Årstallet hentes ind i kolonne A9 i markplanen.

![](_page_22_Picture_136.jpeg)

Du skal oplyse 'Nyt år for plantet eller stævnet' i kolonne A10, hvis:

- lavskoven er stævnet, men fortsætter som lavskov (mark 1-0 i overstående markplan). I dette tilfælde indtaster du stævningsåret i A10 og anmelder den lavskovsafgrøde, der er på arealet. På den måde nulstilles lavskovens "alder", og det seneste stævningsår er nu år 1 af den nye 10 årige omdriftsperiode.
- lavskoven er stævnet, derefter helt fjernet og arealet sået til med en afgrøde (mark 2-0). I dette tilfælde indtaster du stævningsåret i A10 og anmelder den nye afgrøde, der nu er på arealet. Når arealet ikke længere er et lavskovsareal, tager vi det ud af vores register, så det ikke er med i korttemaet "Lavskov 2022".
- du anmelder en ny lavskovsmark (mark 3-0). I det tilfælde vil kolonne A9 være tom, da vi endnu ikke har registreret lavskoven i IMK.

• det registrerede årstal i kolonne A9 og korttemaet "Lavskov 2021" er forkert (mark 4-0). Hvis vi f.eks. har registreret 2010, som det år, hvor du plantede eller stævnede, men det rigtige år er 2015, skal du skrive 2015 i kolonne A10. Denne nye oplysning om lavskovsarealet vil blive sagsbehandlet og rettet i korttemaet "Lavskov 2022". På den måde bliver 2015 det seneste stævningsår og år 1 af den tilladte omdriftsperiode på maksimalt 10 år for pil i renbestand eller blandinger af lavskovsarter eller 20 år for poppellavskov.

## <span id="page-23-0"></span> $2.12$ **Arealer med tilsagn under skovordningerne**

Hvis du vil søge grundbetaling under artikel 32 for arealer med tilsagn til privat eller offentlig skovrejsning samt arealer med statslig skovrejsning, skal arealerne indtegnes på markkortet og anmeldes på siden "Markplan og grundbetaling" og, i visse tilfælde, på siden "Skovtilsagn".

Læs mere om grundbetaling til arealer med skov i afsnit 9.2.

Læs mere om, hvordan du søger om udbetaling for arealer med skovtilsagn i Brugerguide til udbetaling af miljø, økologi- og skovtilskud.

[Gå til Brugerguide til udbetaling af miljø-, økologi- og skovtilskud](https://lbst.dk/tilskud-selvbetjening/kom-i-gang-med-selvbetjening/tast-selv-service/vejledninger-og-brugerguides/#c61523)

# <span id="page-24-0"></span>**3. Sådan udfylder du "Bedriftens ejendomme"**

På siden "Bedriftens ejendomme" indtaster du oplysninger om de ejendomme, der indgår i din bedrift. Det omfatter alle arealer, som du ejer og forpagter.

Oplysningerne bruges i forbindelse med kontrol af krydsoverensstemmelse og de grønne krav om miljøfokusområder og opretholdelse af permanent græs.

Oplysningerne bruges også til at sikre, at din ansøgning overholder EU-reglerne om, at du som ansøger skal anmelde alle de arealer, du råder over. Det gælder, uanset om du søger om støtte for arealerne eller ikke.

### <span id="page-24-1"></span> $3.1$ **Hvilke ejendomme skal du oplyse?**

Du oplyser samtlige ejede og forpagtede arealer samt øvrige produktionsenheder, som du driver for egen regning og risiko, og som ligger i Danmark. Du skal ikke anføre arealer, som du har bortforpagtet eller udlejet.

Ejendomme, der var anført i Fællesskema 2021, er overført til Fællesskema 2022.

#### <span id="page-24-2"></span> $3.2$ **Arealer, hvor du lejer græsningsret**

Du skal ikke oplyse arealer, hvor du lejer græsningsret, og som drives for en anden landmands regning og risiko. Er du økolog, oplyser du dog alle arealer, hvor du lejer græsningsret. Det gør du på siden "Økologisk jordbrugsproduktion – husdyr og græsningsret".

# Indtegn alle dine landbrugsarealer på markkort

Du skal indtegne alle bedriftens landbrugsarealer som marker på markkortet. De arealer, du ikke skal indtegne, er:

- arealer, der ikke er landbrugsarealer, f.eks. bygninger, veje, haver og hegn
- natur- og skovarealer, som du ikke får støtte for, eller som ikke er omfattet af et flerårigt tilsagn om tilskud. Have eller hegn, hvor økologiske dyr færdes, skal indtegnes på markkortet.

## <span id="page-25-0"></span>**Sådan udfylder du tabellen "Ejendomme"**  $3.3$

| <b>Viser</b> | $100 \times$<br>elementer pr side |                       | Filtrer:       |                               |                |                                       |
|--------------|-----------------------------------|-----------------------|----------------|-------------------------------|----------------|---------------------------------------|
|              | A1                                | A2                    | A3             | A4                            | A <sub>5</sub> | A <sub>6</sub>                        |
| Slet         | Postnummer og by                  | <b>Ejendomsnummer</b> | <b>Kommune</b> | <b>Ejendommens</b><br>adresse | <b>Areal</b>   | <b>Ejendomsret</b>                    |
| n            | 6440 Auguste                      | 234567                | Sønderborg     | Hovedvejen 1                  | 22,00 ha       | $\odot$ Ejet<br>$\bigcirc$ Forpagtet  |
| n            | 6440 Auguste                      | 234567                | Sønderborg     | Sidevejen 1                   | 17,25 ha       | $\odot$ Ejet<br>$\bigcirc$ Forpagtet  |
| Ĥ            | 6440 Auguste                      | 234567                | Sønderborg     | Tværvejen 1                   | 26,10 ha       | $\odot$ Ejet<br>$\bigcirc$ Forpagtet  |
| Ħ            | 6440 Auguste                      | 234567                | Sønderborg     | Grusvejen 1                   | 6,00 ha        | $\bigcirc$ Ejet<br><b>⊙</b> Forpagtet |

**TABEL 3.1.** Indhold af kolonne A1 til A7

![](_page_25_Picture_64.jpeg)

## <span id="page-26-0"></span> $3.4$ **Sådan udfylder du felt B til I**

![](_page_26_Picture_89.jpeg)

# **TABEL 3.4.** Indhold af felt B til G

![](_page_26_Picture_90.jpeg)

# <span id="page-27-0"></span>**4. Sådan indberetter du miljøfokusområder (MFO)**

Ca. halvdelen af landbrugsbedrifterne i Danmark skal opfylde kravet om at have 5 procent miljøfokusområder på bedriften for at få udbetalt den fulde grønne støtte. Før du udfylder siden "Miljøfokusområder og målrettet kvælstofregulering", kan du tjekke, om du er omfattet af de grønne krav, og hvor stort MFO-areal du skal have. Det tjekker du på siden "Opfyldelse af grønne krav". Læs mere i kapitel 5.

På siden "Miljøfokusområder og Målrettet kvælstofregulering" kan du også søge tilskud til Målrettet kvælstofreguling. Det kan du læse mere om i kapitel 8.

![](_page_27_Picture_98.jpeg)

## <span id="page-27-1"></span> $4.1$ **Sådan anmelder du miljøfokusområder (MFO)**

**9TABEL 4.1.** Indhold af kolonne A1 til A9

![](_page_27_Picture_99.jpeg)

![](_page_28_Picture_185.jpeg)

I kolonne A10 – A24 kan du søge tilskud til målrettet kvælstofregulering. Du kan læse mere om ordningen i Vejledning om målrettet kvælstofregulering.

[Gå til Vejledning om målrettet kvælstofregulering](https://lbst.dk/tilskud-selvbetjening/kom-i-gang-med-selvbetjening/tast-selv-service/vejledninger-og-brugerguides/#c61526)

## <span id="page-28-0"></span> $4.2$ **MFO-bræmmer, -brak og -lavskov**

Hvis du vil anmelde en mark som MFO-brak, MFO-bræmme eller MFO-lavskov, skal du indtegne arealet som en særskilt mark og bruge disse afgrødekoder:

![](_page_28_Picture_186.jpeg)

**TABEL 4.2.** Afgrødekoder til MFO-brak, -markbræmmer og -lavskov

På vores hjemmeside kan du se en liste over afgrødekoder for miljø- og økologitilsagn. Du kan også se et flowdiagram, der hjælper dig til at finde den rigtige afgrødekode.

![](_page_29_Picture_186.jpeg)

Hvis du er undtaget for kravet om 5 procent MFO, kan du ikke bruge afgrødekoderne for MFO-brak, MFO-lavskov eller MFO-bræmmer. Du skal enten anmelde arealerne som brak eller lavskov uden MFO eller som permanent græs. Du vil få en blokerende fejl i skemakontrollen, hvis du kommer til at bruge en afgrøde for MFO.

I vores faktaark om braklagte arealer, lavskovsarealer og MFO-bræmmer kan du læse om, hvad de forskellige afgrødekoder dækker over.

[Gå til faktaark om grundbetaling og grøn støtte](https://lbst.dk/tilskud-selvbetjening/kom-i-gang-med-selvbetjening/tast-selv-service/fakta-ark-om-regler-for-arealstoette/#c61537)

# <span id="page-29-0"></span>**4.2.1 MFO-bræmmer**

En MFO-bræmme skal indtegnes som en særskilt mark og anmeldes med én af afgrødekoderne fra tabellen ovenfor. Læs mere om, hvor du kan lægge MFO-bræmmer, og hvad kravene er til de forskellige typer af MFObræmmer, i Vejledningen om grøn støtte, kapitel 4.

## [Gå til Vejledning om grøn støtte](https://lbst.dk/tilskud-selvbetjening/kom-i-gang-med-selvbetjening/tast-selv-service/vejledninger-og-brugerguides/#c61524)

Når du indtegner MFO-bræmmen som mark i markkortet, skal du sørge for at indtaste afgrødekoden, allerede når du tegner i IMK. Derved får du med det samme et automatisk tjek af, om MFO-bræmmen overholder minimums- og maksimumsstørrelsen. En MFO-bræmme skal minimum være 1 meter bred og maksimalt 20 meter bred.

Du skal være opmærksom på, at MFO-bræmmer altid skal være indtegnet, så markbræmmens længste side ligger op ad en mark i omdrift. Det betyder, at du skal tegne MFO-bræmmen, så den hænger sammen med omdriftsmarken. Hvis du efterfølgende ændrer afgrødekoden for den tilstødende mark til en kode for permanent græs eller permanent afgrøde, vil du ikke kunne få godkendt MFO-bræmmen. Du vil få en blokerende fejl i skemakontrollen.

Du kan godt anmelde en del af et permanent græsareal som MFO-bræmme, men bræmmen skal ligge, så den længste side støder op til en omdriftsmark. Husk at bruge afgrødekode 335, 336 eller 337, hvis bræmmen er placeret i en markblok med permanent græs.

På omdriftsarealer skal en MFO-bræmmes areal altid være mindre end det samlede areal af de øvrige sammenhængende omdriftsmarker i markblokken. Hvis MFO-bræmmen er permanent græs, så skal den være mindre end de øvrige sammenhængende permanente græsarealer i markblokken.

I Brugerguide til Internet Markkort, afsnit 5.3, kan du læse om, hvordan du indtegner MFO-bræmmer. I listen over afgrødekoder kan du se, hvilke afgrødekoder der er defineret som omdrift.

[Gå til Brugerguide til Internet Markkort](https://lbst.dk/tilskud-selvbetjening/kom-i-gang-med-selvbetjening/tast-selv-service/vejledninger-og-brugerguides/#c61528)

[Gå til listen over afgrødekoder](http://lbst.dk/tilskud-selvbetjening/kom-i-gang-med-selvbetjening/stoetteordninger-i-faellesskemaet/koder-til-faellesskemaet/)

# <span id="page-30-0"></span>**4.2.2 2-meter bræmmer som MFO-bræmme**

Du kan anmelde 2-meter bræmmer som MFO ved at sætte hak i kolonne A6, "2-meter bræmmer medregnes som MFO". Hvis du både sætter hak i A6 og tegner en MFO-bræmme, som indeholder arealet med 2-meter bræmme, sørger systemet for, at 2-meter bræmmen medregnes til din MFO-bræmme.

## <span id="page-30-1"></span>4.3 **Hvilke GLM-søer og GLM-fortidsminder regnes med som MFO-arealer**

GLM-elementer er beskyttede fortidsminder, vandhuller og søer under 2.000 m², inklusive randbeplantning, som ligger i markblok. Når et GLM-element er tegnet med som en del af en omdriftsmark, kan du:

- søge grundbetaling for dem
- tælle dem med som miljøfokusområder (MFO).

For at en sø eller et fortidsminde bliver regnet med i MFO-arealet, skal følgende betingelser være opfyldt:

- Søen eller fortidsmindet skal være tegnet ind på korttemaet "GLM-søer" eller "GLM-fortidsminder" i IMK.
- Søen eller fortidsmindet skal være tegnet med som en del af en omdriftsmark.
- Du skal sætte hak i kolonne A7.

For visse miljø- og økologitilsagn skal du indtegne GLM-søen som delmark, hvor du kun søger om grundbetaling og ikke om udbetaling af tilsagn. Du skal huske at fjerne hakket i kolonne A7, for at din udbetaling for tilsagnet ikke bliver reduceret. Læs mere i Brugerguide til Internet Markkort, afsnit 6.2.5, eller vejledningen for den relevante ordning.

[Gå til Brugerguide til Internet Markkort](https://lbst.dk/tilskud-selvbetjening/kom-i-gang-med-selvbetjening/tast-selv-service/vejledninger-og-brugerguides/#c61528)

[Gå til vejledninger om miljø-, økologi- og skovtilskud](https://lbst.dk/tilskud-selvbetjening/kom-i-gang-med-selvbetjening/tast-selv-service/vejledninger-og-brugerguides/#c61523)

#### <span id="page-30-2"></span> $4.4$ **Anmeldelse af MFO på arealer med miljø- eller økologitilsagn**

Hvis du vælger at anmelde økologiske arealer som MFO, får du nedsat dit økologiske arealtilskud til 0 kr. Det gælder uanset, hvilken type MFO du anmelder arealet som.

For visse arealer med miljøtilsagn, f.eks. pleje af græs og naturarealer eller fastholdelse af vådområder, kan du bruge en afgrødekode, der automatisk regnes med som MFO-brak. I disse tilfælde bliver dit tilskud nedsat til 0 kr. På vores hjemmeside kan du se et flowdiagram, der viser, hvilke tilsagnstyper og afgrødekoder dette gælder for. Du kan også se afgrødekoderne i afsnit 4.2.

[Gå til flowdiagram til at finde afgrødekode for dit miljøtilsagn](http://lbst.dk/tilskud-selvbetjening/kom-i-gang-med-selvbetjening/stoetteordninger-i-faellesskemaet/koder-til-faellesskemaet/#c39220)

# <span id="page-31-0"></span>**5. Sådan beregner du opfyldelse af grønne krav**

På siden "Grønne krav" kan du se, om du:

- er omfattet af et eller begge grønne krav
- opfylder de grønne krav.

![](_page_31_Picture_62.jpeg)

+ Vis beregningen bag kravet om flere afgrødekategorier<sup>0</sup>

Hvis du vil se, hvor mange hektar miljøfokusområde (MFO), du skal udlægge, klikker du på "Vis beregningen kravet om 5% miljøfokusområder" nederst i boksen, "Krav om 5% miljøfokusområder (MFO)" . Hvis du vil se, hvor mange afgrødekategorier du skal have på din bedrift, klikker du på "Vis beregningen bag kravet om flere afgrødekategorier"nederst i boksen, "Krav om flere afgrødekategorier". ud for kravet om flere afgrødekategorier.

Siden henter oplysninger fra de andre sider i fællesskemaet. Hvis beregningen siger, at du ikke opfylder de grønne krav, klikker du på "Vis beregning" for at se, hvorfor du ikke opfylder kravet. For at opfylde det grønne krav retter du dine oplysninger på siden "Miljøfokusområder og målrettet kvælstofregulering".

Du kan læse mere om beregning af de to grønne krav ved at klikke på de blå spørgsmålstegn ud for hver felt.

### <span id="page-32-0"></span> $5.1$ **Hvad betyder felterne**

**Omfattet af krav:** Hvis der står "Ja", skal du overholde det grønne krav, som fremgår til venstre for feltet.

**Undtaget krav:** Hvis der står "Ja", behøver du ikke at overholde det grønne krav, som fremgår til venstre. Hvis der står "Ja" ud for begge grønne krav, får du automatisk den grønne støtte. Du kan klikke på knappen "Vis beregning", hvis du vil se, hvorfor du er undtaget fra det grønne krav.

**Opfylder krav:** Hvis der står "Ja", opfylder dit fællesskema det grønne krav, som fremgår til venstre.

# **Opdatér siden med knappen "Beregn grønne krav"**

Beregningen bliver ikke opdateret automatisk, så du skal beregne igen, hver gang du ændrer på siderne "Markplan og grundbetaling" eller "MFO og målrettet kvælstofregulering".

Du skal også beregne igen, selvom du er undtaget fra de grønne krav, og du automatisk får den grønne støtte. Beregningen tjekker nemlig, om du stadig er undtaget, efter at du har ændret i dit skema.

## <span id="page-32-1"></span> $5.2$ **Afgrødekoden har betydning for beregning af dine grønne krav**

I listen over afgrødekoder kan du se, hvilke afgrødekoder, der har definitionen "Omdrift".

Når du anmelder en afgrøde, der er defineret som omdrift, tæller marken med i beregningen af dit omdriftsareal. Det er dit omdriftsareal i ha, der afgør om du:

- er omfattet af kravet om udlægning af mindst 5 procent miljøfokusområder på din bedrift
- er omfattet af kravet om flere afgrødekategorier, og hvor mange afgrødekategorier du skal have på din bedrift.

MFO-bræmmer, 2 m-bræmmer, GLM-søer og GLM-fortidsminder tæller kun med som miljøfokusområder, når de ligger på marker med afgrøder defineret som omdrift. Læs mere om miljøfokusområder i kapitel 6.

## <span id="page-32-2"></span>5.3 **Hvis du ikke opfylder de grønne krav**

Hvis du ikke har mulighed for at opfylde de grønne krav, kan du acceptere at få reduceret din grønne støtte og få pålagt en sanktion. Du markerer i feltet "Accept af reduktion og sanktion af grøn støtte", felt L, på billedet herunder.

Nedsættelsens og sanktionens størrelse afhænger af, om du delvist eller slet ikke opfylder de grønne krav. Bemærk, at hvis det er fjerde år, du får reduceret din grønne støtte, bliver reduktionen fordoblet.

Læs mere om nedsættelse i den grønne støtte i Vejledning om grøn støtte, kapitel 6.

[Gå til Vejledning om grøn støtte](https://lbst.dk/tilskud-selvbetjening/kom-i-gang-med-selvbetjening/tast-selv-service/vejledninger-og-brugerguides/#c61524)

![](_page_33_Figure_0.jpeg)

# <span id="page-33-0"></span>**5.3.1 Ombytning af omdriftsareal**

Din bedrift er fritaget for kravet om flere afgrødekategorier, hvis:

- der på ingen af dine omdriftsarealer i din ansøgning bliver dyrket samme afgrødekategori på samme areal som i det foregående år, uanset hvem der rådede over arealet i året før, og
- du samtidig udskifter mere end 50 procent af omdriftsarealet hvert år, f.eks. ved nye forpagtninger.

Du sætter hak i felt M "Ombytning af omdriftsareal", hvis du falder ind under denne fritagelse. Se billedet ovenfor. Læs mere om denne undtagelse og se eksempler i Vejledning om grøn støtte, afsnit 3.3.

## [Gå til Vejledning om grøn støtte](https://lbst.dk/tilskud-selvbetjening/kom-i-gang-med-selvbetjening/tast-selv-service/vejledninger-og-brugerguides/#c61524)

### <span id="page-33-1"></span>5.4 **Er du økolog og har arealer, som ikke er økologiske i hele 2022**

Er din bedrift autoriseret til økologisk jordbrugsproduktion hele kalenderåret, er du ikke omfattet af de grønne krav, og du får derfor automatisk den grønne støtte. Hvis du ophører med at være økolog i løbet af ansøgningsåret, er du ikke undtaget og skal opfylde de grønne krav. Du er også omfattet af de grønne krav på de dele af din bedrift, som du ikke driver økologisk. Se nedenfor, hvornår du er omfattet af de grønne krav.

Som økolog er du omfattet af de grønne krav, hvis:

- 1. omlægningsdatoen er senere end den dag, hvor du indsender dit fællesskema
- 2. du har arealer, der overgår til en konventionel bedrift i løbet af 2022, f.eks. fordi en forpagtning udløber. På siden "Økologisk jordbrugsproduktion – marker" indtaster du den dato, hvor du trækker marken ud af den økologiske drift.
- 3. du har arealer, der drives konventionelt med tilladelse til samtidig drift.

Hvis arealerne i punkt 1 til 3 samlet set er mindre end 10 ha med omdriftsareal, er du ikke omfattet af de grønne krav. Hvis arealet i omdrift samlet er mellem 10 ha og 15 ha med omdriftsareal, er du omfattet af kravet om flere afgrødekategorier. Hvis arealet i omdrift samlet er over 15 ha er du både omfattet af kravet om flere afgrødekategorier og kravet om miljøfokusområder.

Beregningen af de grønne krav vil kun medtage de marker, der falder ind under punkt 1, 2 eller 3 ovenfor. Det gælder beregning af:

- hvilke krav du er omfattet af
- om du opfylder disse krav.

Hvis du har marker, der fragår en økologisk bedrift i efteråret, kan du anmelde dem som MFO frem til fristen 10. september. Opfyldelsen af de grønne krav skal som udgangspunkt ske på de arealer, der falder ind under punkt 1, 2 eller 3.

## <span id="page-34-0"></span>5.5 **Du kan vælge, at hele den økologiske bedrift skal være omfattet af grønne krav**

Hvis du er omfattet af de grønne krav på en del af dit areal, kan det være en fordel for dig at tilmelde hele bedriften til de grønne krav. Det gør du i felt N.

![](_page_34_Figure_2.jpeg)

Hvis du sætter hak i felt N, tæller alle afgrødekategorier på din bedrift med i opgørelsen af, om du opfylder dette krav. Og du kan medregne alle miljøfokusområder på bedriften, også dem på de økologiske arealer. Det antal hektar, som de 5 procent MFO-areal skal udgøre, vil blive beregnet på grundlag af hele bedriftens omdriftsareal.

# <span id="page-34-1"></span>**Markplan for grønne krav**

![](_page_34_Picture_109.jpeg)

Se markplanen nederst på siden "Opfyldelse af grønne krav". Ud fra oplysningerne i tabellen kan du se, hvordan hver enkelt mark er regnet med i opfyldelsen af de grønne <sup>0,14</sup> av.

Kolonnerne indeholder disse oplysninger:

**TABEL 5.1.** Indhold af kolonne O1 til O11

![](_page_34_Picture_110.jpeg)

![](_page_35_Picture_170.jpeg)

![](_page_35_Picture_171.jpeg)

Kolonnerne indeholder disse oplysninger:

**TABEL 5.2.** Indhold af kolonnerne O12 til O21

![](_page_35_Picture_172.jpeg)

![](_page_36_Picture_165.jpeg)

I Vejledning om grøn støtte, kapitel 4, kan du læse, hvordan MFO-arealet bliver beregnet.

[Gå til Vejledning om grøn støtte](https://lbst.dk/tilskud-selvbetjening/kom-i-gang-med-selvbetjening/tast-selv-service/vejledninger-og-brugerguides/#c61524)

### <span id="page-36-0"></span>5.7 **Jeg er ikke økolog og driver ikke arealer økologisk**

Dette felt er kun til de landbrugere, som oplever problemer med at udregne de grønne krav, fordi de ved en fejl er registreret som økologer i vores system. Ved at markere dette felt bliver det muligt at bruge den grønne beregning, uden at de skal vente på en rettelse i vores system.

Fejlregistreringen kan skyldes, at en bedrift er overgået fra økologisk drift til ikke-økologisk drift, og det ikke står korrekt i vores system. Du skal huske, at hvis du ønsker at ophøre som økolog, skal du altid give besked om dette til jordbrugskontrol@lbst.dk

For at oplyse at du ikke er økolog og ikke driver arealer økologisk, skal du ind på skemasiden Økologi – Markplan. Under tabellen "Oplysninger om autorisation som økolog" markerer du feltet, hvor der står: "Jeg er IKKE økolog og driver ikke arealer økologisk" (B6), som kan ses på billedet forneden.

![](_page_36_Picture_166.jpeg)

Du skal markere denne boks for at registrere, at du ikke er økolog og ikke driver dine arealer økologisk. Bemærk, du skal stadig give besked til [jordbrugskontrol@lbst.dk](mailto:jordbrugskontrol@lbst.dk) hvis du ønsker at ophøre som økolog.

Hvis du forsøger at indsende fælleskemaet, hvor du både markerer feltet "Jeg er IKKE økolog og driver ikke arealer økologisk" (B6) og søger økologisk arealtilskud, vil du få en blokerende validering. Dette betyder, at du ikke har mulighed for at ansøge om økologisk arealtilskud, før du fjerner din markering i feltet "Jeg er IKKE økolog og driver ikke arealer økologisk". Hvis du fastholder din markering i felt B6, skal du markere i "nej" til "jeg

søger udbetaling af tilskud" i skemaet Økologisk Arealtilskud. Vær opmærksom på, at du vil risikere at skulle tilbagebetale tidligere udbetalt økologisk arealtilskud.

# Den grønne beregner er kun vejledende

Vær opmærksom på, at den grønne beregner er et hjælpeværktøj, som udelukkende er vejledende. Den grønne beregner kan indikere, om du opfylder eller overtræder de grønne krav, men du er selv ansvarlig for, at de grønne krav opfyldes i ansøgningsåret.

# <span id="page-38-0"></span>**6. Grønt krav om 5 procent miljøfokusområder (MFO)**

Skemaet beregner dit areal med miljøfokusområder (MFO) ud fra dit markkort og dine afgrøder. Sådan ser du dit beregnede MFO-areal:

![](_page_38_Picture_76.jpeg)

## <span id="page-38-1"></span> $6.1$ **Beregnet krav om 5 procent miljøfokusareal (MFO) – felt A1 til A4**

![](_page_38_Picture_77.jpeg)

# **TABEL 6.1.** Indhold af felt A1 til A4

![](_page_38_Picture_78.jpeg)

![](_page_39_Picture_179.jpeg)

Læs mere om, hvad der regnes med i det samlede omdriftsareal i Vejledning om grøn støtte, afsnit 2.3.

[Gå til Vejledning om grøn støtte](https://lbst.dk/tilskud-selvbetjening/kom-i-gang-med-selvbetjening/tast-selv-service/vejledninger-og-brugerguides/#c61524)

## <span id="page-39-0"></span>**Typer af miljøfokusområder (MFO) – felt A5 til A12**  6.2

I felt A5 til A11 beregnes MFO-arealet uden græsudlæg og efterafgrøder.

![](_page_39_Picture_180.jpeg)

MFO-arealerne hentes fra siden "Miljøfokusområder og målrettet kvælstofregulering":

![](_page_39_Picture_181.jpeg)

# **TABEL 6.2.** Indhold af felt A5 til A12

Du kan se det medregnede areal for hver mark i tabellen "Markplan for grønne krav" nederst på siden "Opfyldelse af grønne krav".

## <span id="page-40-0"></span>**MFO-areal med græsudlæg og efterafgrøder – felt B1 til B10** 6.3

![](_page_40_Picture_153.jpeg)

# **TABEL 6.3.** Indhold af felt B1 til B10

![](_page_40_Picture_154.jpeg)

Du kan se, hvilke marker du har anmeldt med MFO-græsudlæg eller MFO-efterafgrøde i tabellen "Markplan for grønne krav" nederst på siden i skemaet.

## <span id="page-40-1"></span>6.4 **Årsag til undtagelse for krav**

Der er fire forskellige muligheder for at være undtaget kravet om 5 procent miljøfokusområder på bedriften.

Hvis du falder ind under bare én af de fire muligheder, får du automatisk den grønne støtte.

De fire undtagelser kan ses i felt C til F:

- C. Økologisk drift af alle bedriftens marker senest på ansøgningstidspunktet og i resten af 2022.
- D. Samlet omdriftsareal er mindre end eller lig med 15,00 ha.
- E. Mere end 75 procent af omdriftsarealet er dyrket med græs, grøntfoder, brak eller bælgfrugter.
- F. Mere end 75 procent af det samlede støtteberettigede areal er permanent græs eller græs i omdrift.

Under hver af undtagelserne i felt D til F kan du se, hvilke arealer der indgår i beregningen af, om du er undtaget fra kravet.

Læs mere om undtagelserne i Vejledning om grøn støtte, afsnit 4.2.

[Gå til Vejledning om grøn støtte](https://lbst.dk/tilskud-selvbetjening/kom-i-gang-med-selvbetjening/tast-selv-service/vejledninger-og-brugerguides/#c61524)

# <span id="page-42-0"></span>**7. Grønt krav om flere afgrødekategorier på bedriften**

På siden "Markplan og grundbetaling" oplyser du den afgrøde, som du dyrker på marken 15. maj til 25. juli. Det er ud fra de oplysninger, at vi beregner afgrødekategorierne på din bedrift. Læs mere om kravet i Vejledning om grøn støtte, kapitel 3.

## [Gå til Vejledning om grøn støtte](https://lbst.dk/tilskud-selvbetjening/kom-i-gang-med-selvbetjening/tast-selv-service/vejledninger-og-brugerguides/#c61524)

Sådan ser du beregningen af afgrødekategorier på din bedrift:

![](_page_42_Figure_4.jpeg)

## <span id="page-42-1"></span> $7.1$ **Opfyldelse af krav om flere afgrødekategorier – felt G1 til G9**

![](_page_42_Picture_57.jpeg)

![](_page_43_Picture_131.jpeg)

# **TABEL 7.1.** Indhold af felt G1 til G9

## <span id="page-43-0"></span> $7.2$ **Årsag til undtagelse for kravet om flere afgrødekategorier**

Der er fem forskellige muligheder for at være undtaget kravet om flere afgrødekategorier på bedriften.

Hvis du falder ind under bare én af de fem muligheder, får du automatisk den grønne støtte.

Undtagelserne kan ses i felt H til K og i felt M:

- H. Økologisk drift af alle bedriftens marker senest på ansøgningstidspunktet og i resten af 2022.
- I. Samlet omdriftsareal er mindre end 10,00 ha.
- J. Mere end 75 procent af omdriftsarealet er dyrket med græs, grøntfoder, bælgplanter og brak.
- K. Mere end 75 procent af det samlede støtteberettigede areal er med permanent græs og græs i omdrift.

Under hver af undtagelserne I til K kan du se, hvilke arealer der indgår i beregningen af, om du er omfattet af kravet. Den femte undtagelse fremgår af felt M "Ombytning af omdriftsareal". Læs mere om dette i afsnit 5.3.1.

# <span id="page-44-0"></span>**8. Sådan søger du tilskud til målrettet kvælstofregulering**

På siden "Miljøfokusområder og målrettet kvælstofregulering" i fællesskemaet kan du søge om tilskud under ordningen målrettet kvælstofregulering.

Du kan søge tilskud under ordningen, hvis du har marker i ét af de kystvandoplande, hvor der er udmeldt et indsatsbehov. I Internet Markkort kan du under korttemaet "Vejledende indsatsbehov i målrettet kvælstofregulering 2022" se, om dine marker ligger i et område med et indsatsbehov. Du finder kortet under gruppen "Målrettet kvælstofregulering". Du kan læse mere om, hvordan du kan bruge kortet, i Brugerguiden til Internet Markkort.

## [Gå til Brugerguide til Internet Markkort](https://lbst.dk/tilskud-selvbetjening/kom-i-gang-med-selvbetjening/tast-selv-service/vejledninger-og-brugerguides/#c61528)

På siden "Miljøfokusområder og målrettet kvælstofsregulering" i fællesskemaet kan du også se, hvilke af dine marker du kan søge tilskud til. Du kan læse mere om reglerne for ordningen i vejledningen om målrettet kvælstofregulering.

## **Efterafgrødeblandinger med kvælstoffikserende arter**

Du kan vælge at bruge kvælstoffikserende arter til at tilmelde din mark til målrettet kvælstofsregulering, hvis de indgår i en blanding med ikke-fikserende efterafgrøder (dog ikke cikorie). Læs, hvilke betingelser der gælder for, at efterafgrødeblandinger med kvælstoffikserende arter kan bruges til at opfylde dit krav, i afsnit 3.6 i Vejledning om pligtige og husdyrefterafgrøder og dyrkningsrelaterede tiltag.

## [Læs Vejledning om pligtige og husdyrefterafgrøder og dyrkningsrelaterede tiltag](https://lbst.dk/landbrug/efterafgroeder-og-jordbearbejdning/vejledning-om-pligtige-og-husdyrefterafgroeder-og-dyrkningsrelaterede-tiltag/)

Omregningsfaktoren for efterafgrødeblandinger med kvælstoffikserende arter som alternativ til efterafgrøder er 1:1. Det betyder, at du skal etablere 1 ha med efterafgrødeblandinger med kvælstoffikserende arter for at erstatte 1 ha efterafgrøder.

Efterafgrødeblandinger med kvælstoffikserende arter skal i udgangspunktet være sået senest 20. august, men ligesom for efterafgrøder er der mulighed for at udskyde etablering frem til 7. september. Hvis du vælger at så efterafgrødeblandinger med kvælstoffikserende arter i perioden 21. august til 7. september, skal du indberette dette i Gødningskvote og efterafgrødeskemaet i Tast selv senest 10. september 2022.

## **Præcisionslandbrug**

Du kan anvende præcisionslandbrug som alternativ til pligtige eller husdyrefterafgrøder, hvis du opfylder visse tiltag. Præcisionslandbrug skal være udført på dine marker i planperioden 2021/2022 for, at du kan lade det indgå i din opfyldelse af kravet i planperioden 2022/2023. Det er en forudsætning, at du som hovedafgrøde har dyrket korn eller raps i renbestand på markerne, og at du har anvendt udstyr med sektionskontrol, kilespredning og positionsbestemt variabel tildeling af kunstgødning.

For at du kan bruge præcisionslandbrug som alternativ til efterafgrøder, skal du have udført følgende tiltag:

Tiltag 1: Fastsættelse af kvælstofbehovet for hver mark

Tiltag 2: Udførelse af positionsbestemt gradueret gødningstildeling

Tiltag 3: Bestemmelse af indholdet af kvælstof i husdyrgødning og anden organisk gødning.

#### <span id="page-44-1"></span> $8.1$ **Sådan søger du tilskud til målrettet kvælstofregulering**

Øverst på siden kan du indhente oplysninger om indsatsbehov, ID15-områder og beregne din ansøgning ved at bruge knappen "Hent og beregn oplysninger om indsatsbehov".

# C Hent og beregn oplysninger om<br>indsatsbehov

Når du klikker på knappen "Hent og beregn oplysninger om indsatsbehov", indhenter du bl.a. oplysninger om det vejledende indsatsbehov i de ID15-områder, som du har marker i. I afsnit 8.3. kan du læse mere om tabellen "Målrettet kvælstofregulering – vejledende indsatsbehov og ansøgt areal pr. ID15-område".

Du søger tilskud i tabellen "Markplan for 2-meter bræmmer, GLM-landskabselementer, MFO-græsudlæg og efterafgrøder", hvor kolonnerne A10 – A24 vedrører målrettet kvælstofregulering. Kolonne A10 – A14 viser nogle generelle oplysninger om ordningen, i kolonne A15 – A17 søger du ordningen, og i kolonne A19 – A24 kan du efter ansøgningsrunden indlæse dit tilsagn og indberette evt. ændringer.

![](_page_45_Picture_118.jpeg)

# **Markplan for 2-meter bræmmer, GLM-landskabselementer, MFO-græsudlæg og efterafgrøder**

![](_page_45_Picture_119.jpeg)

![](_page_45_Picture_120.jpeg)

- I kolonne A13 fremgår retentionsklassen (1 til 5) for det ID15-område, som marken ligger i. Du kan læse mere om retentionsklasserne i vejledningen for målrettet kvælstofregulering.
- I kolonne A14 kan du se, om du kan søge tilskud på en mark. Du kan søge tilskud til marken, hvis der står "Ja" i kolonne A14.

[Gå til Vejledning om målrettet kvælstofsregulering](https://lbst.dk/index.php?id=16298#c84385)

![](_page_46_Picture_217.jpeg)

Når du søger tilskud, skal du huske også at sætte hak i tabellen "Tilsagn og udbetaling af tilskud til målrettet kvælstofregulering, LDP". Når du sætter hak i tabel D, søger du automatisk om udbetaling for de marker, som du søger tilsagn til. Du bekræfter også, at du opfylder betingelserne for tilsagn og udbetaling af tilskud.

Tilsagn og udbetaling af tilskud til målrettet kvælstofregulering, LDP  $\circledcirc$ 

D

Jeg søger om tilsagn og udbetaling af tilskud under ordningen landdistriktsstøtte til målrettet kvælstofregulering. Her opfylder jeg betingelserne for tilsagn og udbetaling af tilskud for det areal, der gives tilsagn til.

## <span id="page-46-0"></span>8.2 **Resultat af prioriteringen og indberetning af ændringer til dit tilsagn**

De ansøgte marker prioriteres efter ansøgningsrunden. Indtil ansøgningsfristen 28. april kan du ændre i din ansøgning, uden at det får konsekvenser for dig.

Efter ansøgningsfristen 28. april 2022 prioriterer vi mellem de ansøgte marker, hvis der bliver behov for det. Når prioriteringen er gennemført, vil du modtage et tilsagnsbrev, hvor du kan se, hvilke af dine marker der er prioriteret til tilsagn, og hvilke marker der evt. har fået afslag.

Når du har modtaget dit tilsagnsbrev, kan du indlæse tilsagnet i kolonnerne A19 til A24 ved at bruge knappen "Hent og beregn" øverst på siden.

Genindlæs prioriteringen

G Hent og beregn oplysninger om

Bemærk, hvis du sætter hak her, overskrives alle dine ændringer, og resultatet af prioriteringen indlæses på ny, når du trykker beregn.

Når du første gang efter prioriteringen trykker "beregn", udfyldes kolonnerne A19 – A24 med resultatet af prioriteringen.

Efter prioriteringen er indlæst, har du mulighed for at registrere ændringer til placeringen af efterafgrøder/alternativer. Du har også mulighed for at nedskrive det areal, hvor du udlægger efterafgrøder. Du kan kun flytte til andre marker inden for det samme ID15-område. Hvis du trykker "Beregn" igen, overskrives dine ændringer ikke. Hvis du ønsker at starte forfra og overskrive alle de ændringer du har lavet, skal du sætte hak i feltet "Genindlæs prioriteringen" ved siden af beregningsknappen og trykke på "Hent og beregn" igen.

Du skal være opmærksom på, at vi ikke kan hente tilsagnsoplysninger på marker, som er blevet ændret efter ansøgningsfristen, f.eks. hvis du har opdelt en mark eller givet en mark et nyt nummer. Hvis du kan se, at det ikke er hele dit tilsagn, der er indlæst i kolonne A19, er du selv ansvarlig for at indberette de korrekte oplysninger i kolonnerne A20-A23.

I eksemplet her er mark 20 efter ansøgningsfristen blevet delt op til mark 20 og 30. Hele tilsagnet, der er givet til mark 2-0, kan derfor ikke indlæses i FS efter prioriteringen.

![](_page_47_Picture_163.jpeg)

![](_page_47_Picture_164.jpeg)

7

![](_page_47_Picture_165.jpeg)

![](_page_48_Picture_189.jpeg)

## <span id="page-48-0"></span>8.3 **Sådan ser du det vejledende indsatsbehov for din bedrift, og din ansøgning pr. ID15**

I tabellen "Målrettet kvælstofregulering – vejledende indsatsbehov og ansøgt areal pr. ID15-område" kan du se det vejledende indsatsbehov for din bedrift og få et overblik over, hvor mange ha du har søgt tilsagn til og fået tilsagn til, og de evt. ændringer du har indberettet til dit tilsagn. Du kan bruge tabellen til at danne dig et overblik over, hvor meget du skal udlægge for at leve op det det vejledende indsatsbehov i de områder, hvor du har marker, hvor meget du har søgt, og senere hvor meget af dit tilsagn der er indberettet.

![](_page_48_Picture_190.jpeg)

# **TABEL 8.3.** Indhold af kolonne C1 til C9

![](_page_49_Picture_190.jpeg)

## <span id="page-49-0"></span>8.4 **Omregningen af din anmeldte/prioriterede kvotenedsættelse til kg**

I tabellen "Valgt kvotenedsættelse som alternativ til målrettet kvælstofregulering" kan du se, hvor stor en reduktion af din bedrifts kvælstofkvote du har anmeldt i den frivillige ansøgningsrunde. Efter prioriteringen bliver tabellen opdateret med den kvotenedsættelse, du har fået godkendt.

![](_page_49_Picture_191.jpeg)

# **TABEL 8.4.** Indhold af kolonne E1 til E3

![](_page_50_Picture_120.jpeg)

# <span id="page-51-0"></span>**9. Sådan søger du grundbetaling under artikel 32**

Hvis din mark ikke opfylder de almindelige støttebetingelser, kan du i visse tilfælde søge om grundbetaling under undtagelsen i artikel 32. I Vejledning om grundbetaling, afsnit 3.12, kan du finde de typer af tilsagn eller projekter, der er omfattet af artikel 32, samt støttebetingelserne for grundbetaling under artikel 32.

## [Gå til Vejledning om grundbetaling](https://lbst.dk/tilskud-selvbetjening/kom-i-gang-med-selvbetjening/tast-selv-service/vejledninger-og-brugerguides/#c61524)

I afsnit 9.1 kan du læse, hvordan du anmelder arealer med vand- og naturprojekt, miljøtilsagn, skovrejsningstilsagn eller tilsagn til minivådområde under artikel 32 i dit fællesskema. I afsnit 9.2 kan du læse om nogle særlig forhold for arealer med skovrejsning. Hvis du skal søge under artikel 32 til et areal for første gang, så læs afsnit 9.3.

### <span id="page-51-1"></span> $9.1$ **Sådan udfylder du markplanen**

Det er et krav, at du markerer i feltet "Under artikel 32" i kolonne A7 i markplanen inden ændringsfristen. Husk, at du kun skal søge grundbetaling under artikel 32, hvis de almindelige støttebetingelser ikke er overholdt på marken.

![](_page_51_Picture_119.jpeg)

I kolonne A5 "Areal til grundbetaling" kan du se, hvor stor en del af dit indtegnede areal, du søger grundbetaling til, når du søger under artikel 32. Arealet i kolonne A5 er fratrukket eventuelle områder, som ikke er omfattet af undtagelsen (dækket af korttemaet "Artikel 32 Afvist"), og som samtidig ikke er godkendt til almindelig grundbetaling (f.eks. dækket af korttemaet "Grundbetaling fradrag" eller ligger i ikke-støtteberettiget markblok).

Det betyder, at hvis du forrige år anmeldte marken under artikel 32, så vil eventuelle ikke-støtteberettigede dele af marken automatisk blive fratrukket arealet i kolonne A5 (mark 1 i overstående markplan). Hvis det er første gang, du anmelder marken under artikel 32, og der ikke er oprettet "Artikel 32 Afvist"-korttemaer i IMK, så vil du søge grundbetaling til hele det indtegnede areal (mark 2). Den efterfølgende sagsbehandling af din ansøgning vil vise, om der er dele af marken, som ikke er omfattet af undtagelsen, og hvor de almindelige støttebetingelser derfor skal være overholdt.

Du kan læse mere om korttemaerne "Artikel 32 Godkendt" og "Artikel 32 Afvist", og hvordan du indtegner marker under artikel 32, i Brugerguide til Internet Markkort, afsnit 7 og 8.

## [Gå til Brugerguide til Internet Markkort](https://lbst.dk/tilskud-selvbetjening/kom-i-gang-med-selvbetjening/tast-selv-service/vejledninger-og-brugerguides/#c61528)

# <span id="page-52-0"></span>**9.1.1 Er arealet til grundbetaling for lille?**

Hvis du mener, at, der er fejl i korttemaet "Artikel 32 Afvist", skal du inden ændringsfristen skrive en bemærkning om det på siden "Markplan og grundbetaling". Under område vælger du Artikel 32 i dropdown menuen. I bemærkningen skriver du, hvilken mark det drejer sig om, og hvorfor korttemaet "Artikel 32 Afvist" skal rettes. Så undersøger vi det i sagsbehandlingen.

# <span id="page-52-1"></span>**9.1.2 Er arealet til grundbetaling for stort?**

Hvis vi under sagsbehandlingen afviser en del af marken som støtteberettiget under artikel 32, undersøger vi, om de almindelige betingelser for grundbetaling er overholdt. Hvis de ikke er det, og hvis du har søgt grundbetaling til arealet, så betragter vi det afviste areal som en arealafvigelse.

# <span id="page-52-2"></span>**9.1.3 Afgrødekoder til artikel 32**

Det er vigtigt, at du bruger afgrødekoderne i tabellen herunder. Vi kan ikke godkende arealer under artikel 32, hvis du bruger afgrødekoder, der har en gødningsnorm, eller afgrødekoder for arealer, der overholder de almindelige støttebetingelser til grundbetaling.

Du skal bruge en af afgrødekoderne nedenfor, også selvom en del af marken er omfattet af korttemaerne "Fradrag grundbetaling" eller "Artikel 32 afvist".

![](_page_52_Picture_185.jpeg)

![](_page_52_Picture_186.jpeg)

I listen over afgrødekoder for miljø- og økologitilsagn kan du se, hvilke miljøtilsagn du skal anmelde med hvilke afgrødekoder. Du kan få hjælp i det flowdiagram, som ligger på vores hjemmeside.

[Gå til flowdiagram og liste over afgrødekoder for miljøtilsagn](http://lbst.dk/tilskud-selvbetjening/kom-i-gang-med-selvbetjening/stoetteordninger-i-faellesskemaet/koder-til-faellesskemaet/#c39220)

I faktaarket "Grundbetaling til skovrejsning" kan du læse mere om valg af afgrødekode til marker med skovrejsning.

## [Gå til afgrødekoder for skovtilsagn](http://lbst.dk/tilskud-selvbetjening/kom-i-gang-med-selvbetjening/stoetteordninger-i-faellesskemaet/koder-til-faellesskemaet/#c39223)

## <span id="page-52-3"></span>9.2 **Særligt for marker med tilsagn til skovrejsning**

Hvis du søger grundbetaling under artikel 32 til arealer med tilsagn til skovrejsning, skal arealerne indtegnes på markkortet og anmeldes på siden "Markplan og grundbetaling" som beskrevet i afsnit 9.1.

I visse tilfælde skal du også anmelde arealerne på siden "Skovtilsagn". Det skal du, hvis du har tilsagn med privat eller offentlig skovrejsning, der er ansøgt før 2016, hvor du har søgt om udbetaling af 1. investeringsrate efter 2014 eller 2. investeringsrate efter 2017. Hvis dine rateudbetalinger er sket i disse årstal, eller tidligere, er arealet ikke længere berettigede til grundbetaling under artikel 32 og skal derfor ikke anmeldes i dit fællesskema.

Du kan læse mere om, hvordan du anmoder om udbetaling til marker med skovrejsning i Brugerguide til udbetaling af miljø-, økologi- og skovtilskud.

[Gå til Brugerguide til udbetaling af miljø-, økologi- og skovtilskud](https://lbst.dk/tilskud-selvbetjening/kom-i-gang-med-selvbetjening/tast-selv-service/vejledninger-og-brugerguides/#c61523)

# Hvis din mark med tilsagn til skovrejsning ikke er tilplantet eller godkendt til tilskud

Hvis du har et tilsagn til privat skovrejsning, men endnu ikke har tilplantet arealet, skal marken anmeldes med den afgrøde, som forventes at være på arealet i hovedparten af perioden 15. maj til 25. juli.

Hvis du tilplanter arealet før 1. august, skal du inden ændringsfristen derfor benytte afgrødekoden til 578 eller 575 i din ansøgning. Hvis du ønsker at søge grundbetaling til arealet, skal du markere i feltet "Under artikel 32", ligeledes inden ændringsfristen.

Hvis du tilplanter arealet efter 1. august, skal du anmelde marken med den afgrøde, som er på arealet i perioden 15. maj til 25. juli og derfor først anmelde marken med afgrødekode 578 eller 575 i det følgende år.

### <span id="page-53-0"></span>9.3 **Marker, hvor du søger under artikel 32 for første gang**

Du skal være opmærksom på, at arealer kun kan være omfattet af artikel 32, hvis:

- der er registreret et vand-, natur- eller skovprojekt, et miljøtilsagn, et skovrejsningstilsagn eller et tilsagn til minivådområde på arealet, og
- der har være udbetalt retmæssig Enkeltbetaling til arealet i 2008.

Du kan læse om mere om reglerne for grundbetaling under artikel 32 i Vejledning om grundbetaling, afsnit 3.12.

## [Gå til Vejledning om grundbetaling](https://lbst.dk/tilskud-selvbetjening/kom-i-gang-med-selvbetjening/tast-selv-service/vejledninger-og-brugerguides/#c61524)

I Internet Markkort (IMK) er der forskellige korttemaer, der kan hjælpe dig med at undersøge, hvilke muligheder du har for grundbetaling under artikel 32. Læs, hvordan du indtegner marker under artikel 32 i Brugerguide til Internet Markkort, afsnit 7 og 8.

[Gå til Brugerguide til Internet Markkort](https://lbst.dk/tilskud-selvbetjening/kom-i-gang-med-selvbetjening/tast-selv-service/vejledninger-og-brugerguides/#c61528)

# <span id="page-54-0"></span>**9.3.1 Eksempler på marker, hvor du søger under artikel 32 for første gang**

## **TABEL 9.2.** Eksempel: Mark i vand-, natur- og skovprojekt

## **Hvis marken ikke har miljø- eller skovrejsningstilsagn**

I Internet Markkort (IMK) kan du finde korttemaet "Vand-, natur- og skovprojekter". Dette korttema indeholder projekter, som er med til at gennemføre vandramme- og Natura 2000-direktiverne.

Hvis dine marker ligger inden for dette korttema, og hvis markerne har modtaget Enkeltbetaling på et korrekt grundlag i 2008, kan de være omfattet af artikel 32.

Hvis projektet ikke er omfattet af korttemaet "Vand-, natur- og skovprojekter", skal du udfylde skemaet "Erklæring til arealer anmeldt til grundbetaling under undtagelsen i artikel 32" og vedhæfte erklæringen til dit fællesskema inden ændringsfristen.

Læs, hvordan du udfylder "Erklæring til arealer anmeldt til grundbetaling under undtagelsen i artikel 32", i afsnit 9.4.

Uanset om du skal udfylde en erklæring eller ej, skal du gøre følgende:

1) Indtegn hele projektarealet som én mark.

2) Hvis projektet er påbegyndt inden fristen for at sende ændringer til fællesskemaet, og hvis du ikke længere kan udføre en støtteberettiget landbrugsaktivitet (afgræsning eller slåning) på marken, så anmelder du marken med afgrødekode 321 ("Miljøtiltag, ej landbrugsareal)".

3) Hvis projektet påbegyndes efter ændringsfristen, og hvis du kan overholde aktivitetskravet, så anmelder du i stedet arealet med en almindelig støtteberettiget afgrødekode. Du behøver ikke længere indsende en dispensation, men du skal være opmærksom på, hvis dine marker bliver 'røde' i forbindelse med Landbrugsstyrelsens monitoreringsresultat, og modtager du en høring om det pga. manglende udførelse af aktivitetskravet, skal du besvare høringen ved at tage billeder af arealet med Landbrugsstyrelsens app. Du kan læse mere om dette i afsnit 3.12 i Vejledningen om grundbetaling.

Hvis du ikke kan overholde aktivitetskravet indtil projekter begynder, kan du ikke søge grundbetaling.

[Gå til Vejledning om grundbetaling](https://lbst.dk/tilskud-selvbetjening/kom-i-gang-med-selvbetjening/tast-selv-service/vejledninger-og-brugerguides/#c61524)

# **Marker med både vand- eller naturprojekt og miljøtilsagn**

Hvis din mark er omfattet af både et vand- og naturprojekt og samtidig har et relevant miljøtilsagn, kan du bruge afgrødekoderne 318 (MVJ ej udtagning, ej landbrugsareal) eller 319 (MFO-brak, udtagning, ej landbrugsareal).

Disse afgrødekoder bruger du, hvis arealerne ikke er støtteberettigede efter de almindelige betingelser for grundbetaling. Ellers bruger du almindelige støtteberettigede afgrødekoder.

For arealer i vand- og naturprojekter, der er anmeldt til grundbetaling under artikel 32, skal du udføre en årlig landbrugsaktivitet (slåning eller afgræsning) på de dele af arealet, hvor det er muligt.

## **TABEL 9.3.** Eksempel: mark med 20-årig udtagning

Du har en mark med tilsagnstype 7 - "20-årig udtagning af agerjord", hvor formålet er, at arealet skal blive til et naturareal. Derfor indeholder tilsagnet ikke en forpligtelse til at slå arealet, og dette kan medføre, at arealet ikke lever op til de almindelige betingelser for grundbetaling. I stedet kan du undersøge om marken kan opnå støtte under artikel 32.

Når du indtegner din mark i IMK, er det en god idé at slå korttemaerne "Markblokke 2008", "Marker 2008" og "Miljøtilsagn Øvrige typer" til. Nedenfor er vist, hvad du skal lægge mærke til:

1) Hvis hele dit tilsagn dannede grundlag for en korrekt støtteudbetaling af Enkeltbetaling i 2008, kan arealet komme i betragtning til grundbetaling under artikel 32. Du skal derfor huske at sætte et hak ved "Under artikel 32" i markplanen inden udløb af ændringsfristen for indsendelse af fællesskemaet.

2) Ligger dele af marken uden for markblokindtegningen i 2008, og ligner det natur på luftfotoet fra 2008, er der muligvis ikke udbetalt Enkeltbetaling til arealet i 2008. Den del af marken, som ikke kan være omfattet af artikel 32 vil blive vurderet efter de almindelige støttebetingelser til grundbetaling, hvis du søger grundbetaling til den.

Husk at indtegne marken, så den svarer til tilsagnspolygonen i IMK. Hvis der er mindre dele af marken, hvor undtagelsen i artikel 32 ikke gælder, kan du tegne dem med i marken. I kolonnen "Areal til grundbetaling" vil arealet blive beregnet som beskrevet i afsnit 9.1.

Læs om at indtegne marker i Brugerguide til Internet Markkort.

## [Gå til Brugerguide til Internet Markkort](https://lbst.dk/tilskud-selvbetjening/kom-i-gang-med-selvbetjening/tast-selv-service/vejledninger-og-brugerguides/#c61528)

Læs om at anmelde tilsagn i Brugerguide til Fællesskema 2022 - Udbetaling af tilskud – Miljø- og økologitilsagn samt skovtilsagn.

[Gå til Brugerguide til Fællesskema 2022 – Udbetaling af tilskud – Miljø- og økologitilsagn samt skovtil](https://lbst.dk/tilskud-selvbetjening/kom-i-gang-med-selvbetjening/tast-selv/vejledninger-og-brugerguides/)[sagn](https://lbst.dk/tilskud-selvbetjening/kom-i-gang-med-selvbetjening/tast-selv/vejledninger-og-brugerguides/)

## <span id="page-55-0"></span>9.4 **Sådan udfylder du en "Erklæring til arealer anmeldt til grundbetaling under undtagelsen i artikel 32"**

Som noget nyt til 2022 skal en "Erklæring til arealer anmeldt til grundbetaling under undtagelsen i artikel 32" være vedlagt fællesskemaet inden ændringsfristen.

Erklæringen skal indeholde nogle basisoplysninger om dit vand-, natur- eller skovprojekt, til brug for Miljøstyrelsens vurdering af, om projektet kan betragtes som medvirkende til gennemførsel af vandramme-, habitat- eller fuglebeskyttelsesdirektivet.

Særlig punktet 'Projektets formål og indhold' er vigtig at få udfyldt. I feltet skal du redegøre for, hvad projektet går ud på og overordnet, hvilke tiltag der er lavet i projektområdet, samt hvordan projektet vurderes at have en positiv effekt på vandmiljøet eller for arter og naturtyper på udpegningsgrundlaget Hvis der er dokumentation for tilstedeværelse af bilag IV-arter eller arter og naturtyper på udpegningsgrundlaget, er det en fordel at vedlægge den. Hvis du har skovprojekter uden tilsagn om tilskud skal du redegøre for, hvordan projektet afviger fra kriterierne om tilskud til privat skovrejsning.

I erklæringen har du desuden mulighed for at tage forbehold for den søgte støtte til projektarealerne, hvis Miljøstyrelsen vurderer, at det oplyste projekt ikke er med til at gennemføre et af de tre direktiver. På den måde kan du undgå en sanktion for de anførte marker ved sætte et kryds i feltet 'Ikke GB hvis afslag'.

Gå til "Erklæring [til arealer anmeldt til grundbetaling under undtagelsen i artikel 32"](https://lbst.dk/tilskud-selvbetjening/tilskudsguide/grundbetaling-og-groen-stoette/#c29430)

# Eksempel på en udfyldt erklæring.

![](_page_56_Picture_8.jpeg)

# <span id="page-57-0"></span>**10. Sådan søger du støtte til unge nyetablerede landbrugere**

## <span id="page-57-1"></span> $10.1$ **Har du tidligere søgt til unge nyetablerede landbrugere?**

Hvis du søger støtten i 2022, svarer du "Ja" i felt A.

Hvis du tidligere har søgt støtten, svarer du "Ja" i felt B. Det giver dig mulighed for at hente oplysninger fra din seneste ansøgning ved at klikke på "Hent"-knappen.

Hvis der er sket ændringer siden seneste udbetaling, er det vigtigt, at du oplyser disse ved at ændre oplysningerne i de forudfyldte felter.

![](_page_57_Picture_66.jpeg)

## <span id="page-57-2"></span> $10.2$ **Er du ny ansøger i 2022?**

Søger du støtte til unge nyetablerede landbrugere for første gang, sætter du hak i "Ja" i felt A, "Nej" i felt B og følger så afsnittene nedenfor trin for trin. I ansøgningen oplyser du den eller de unge landbrugere, der skal være med til at opfylde støttebetingelsen for ansøgervirksomheden.

Læs de detaljerede betingelser for støtte i Vejledning om støtte til unge nyetablerede landbrugere.

[Gå til Vejledning om støtte til unge nyetablerede landbrugere](https://lbst.dk/tilskud-selvbetjening/kom-i-gang-med-selvbetjening/tast-selv-service/vejledninger-og-brugerguides/#c61524)

## <span id="page-58-0"></span> $10.3$ **Hvad indeholder tabellen "Ansøgervirksomheden"**

Hent oplysninger om virksomheden ved at klikke på "Hent"-knappen.

![](_page_58_Picture_157.jpeg)

## **TABEL 10.1.** Indhold af felt D til G

![](_page_58_Picture_158.jpeg)

## <span id="page-58-1"></span> $10.4$ **Hvis du søger gennem et selskab, skal du udfylde og indsende en erklæring for selskabet.**

Du skal indsende en erklæring, der angiver alle ejere og som er underskrevet af alle ejere i indeværende år. Hvis underskrifterne er ufuldstændige eller for gamle, vil du få et høringsbrev om det i løbet af sommeren, hvor vi beder dig sende en ny erklæring.

Hvis du f.eks. søger gennem et interessentskab (I/S), skal du typisk indsende en ejererklæring, og hvis du søger gennem et kapitalselskab, skal du typisk indsende en ejerbog. Det vigtige er, at alle ejere angives og underskriver erklæringen.

Årsagen til, at erklæringen skal indsendes hvert år, er, at støtteordningen for unge nyetablerede landbrugere er en étårig støtteordning. Samtidig er det muligt, at der fra år til år sker omfordelinger i virksomheden angående

roller og ansvarsområder, eller at ejerkredsen ændrer sig. I den forbindelse er det derfor nødvendigt, at virksomhedens ejere bekræfter de afgivne oplysninger til ansøgningen om støtte til unge nyetablerede landbrugere.

Hvis du har en enkeltmandsvirksomhed eller en personligt ejet mindre virksomhed (PMV), skal du ikke indsende en erklæring.

Sådan gør du:

Klik på linket "Hent erklæring", vælg den rigtige erklæring, der passer til din/jeres virksomhed, og print den. Når du har udfyldt og underskrevet erklæringen, skanner du skemaet og gemmer det på din computer. Så kan du vedhæfte filen til din ansøgning.

![](_page_59_Picture_110.jpeg)

## <span id="page-59-0"></span>10.5 **Hvad oplyser du i "Oplysninger om ejerskab"**

Hvis ansøger er en enkeltmandsvirksomhed, udfylder du:

- Kolonne J2 J3 og
- Kolonne J7.

I J3 skriver du navnet på personen – ikke virksomhedens navn.

Hvis ansøger er et I/S eller et andet selskab (ApS, A/S, K/S eller lignende), udfylder du alle kolonnerne. Du udfylder en linje for hver selskabsejer under 41 år.

![](_page_59_Picture_111.jpeg)

![](_page_59_Picture_112.jpeg)

![](_page_59_Picture_113.jpeg)

![](_page_60_Picture_191.jpeg)

## <span id="page-60-0"></span>**Sådan udfylder du "Oplysninger om anden etablering"** 10.6

Du udfylder denne del, hvis du i tabellen "Oplysninger om ejerskab" har sat hak i "Ja" i kolonne J7.

Udfyld kolonne K1 og K2, og klik derefter på "Hent"-knappen. Derved hentes oplysninger fra CVR-registret.

![](_page_60_Picture_192.jpeg)

![](_page_60_Picture_193.jpeg)

![](_page_60_Picture_194.jpeg)

![](_page_61_Picture_155.jpeg)

## <span id="page-61-0"></span> $10.7$ **Etableringsdato**

Hvis du forud for ansøgervirksomheden har ejet eller været medejer af en anden landbrugsbedrift, anser vi dig for at være etableret første gang fra den dato, hvor du startede virksomheden eller indtrådte i en eksisterende virksomhed.

## <span id="page-61-1"></span> $10.8$ **Dokumentation for anden etablering**

Hvis du kan dokumentere, at en tidligere etablering ikke har været en landbrugsmæssig virksomhed, skal du vedhæfte det under anden etablering. Dokumentationen kan f.eks. være regnskaber eller lignende, der viser virksomhedens forretningsområde. Hvis du f.eks. tidligere har haft en håndværksvirksomhed, kan du indsende et dokument fra virk.dk eller CVR.dk, hvor det fremgår, at du har været etableret som håndværker og ikke som landbruger.

## <span id="page-61-2"></span>10.9 **Bemærkninger**

I nogle situationer er det obligatorisk at skrive i bemærkningsfeltet. Hvis der er forskel på etableringsdatoen (Felt E) og den dato, du har påbegyndt landbrugsmæssig virksomhed (Felt F), har vi brug for at vide hvorfor. Det kan f.eks. være, hvis du indtræder i en allerede eksisterende landbrugsvirksomhed, eller virksomheden tidligere har beskæftiget sig med andet end landbrug.

# <span id="page-62-0"></span>**11. Sådan søger du tilskud til ekstensivering med slæt**

I 2022 åbner Landbrugsstyrelsen en ny étårig ordning, hvor du kan søge tilskud til ekstensivering med slæt på dine omdriftsarealer på kulstofrige jorder og i ådale. På siden "Ekstensivering med slæt" i fællesskemaet kan du søge om tilskud til ekstensivering med slæt.

På kortlaget "Ekstensivering med slæt" i Internet Markkort kan du se, om dine marker ligger inden for udpegningsgrundlaget. Mindst 50 procent af din indtegnede mark skal overlappe med kortlaget, for at du kan søge om tilskud. .

[Læs de detaljerede betingelser for tilskud i Vejledning om tilskud til ekstensivering med slæt.](https://lbst.dk/tilskudsguide/ekstensivering-med-slaet-2022/#c93295)

## <span id="page-62-1"></span> $11.1$ **Sådan udfylder du markplanen for ekstensivering med slæt**

På markplanen for ekstensivering med slæt kan du søge tilskud til ekstensivering med slæt. Det er kun marker, der overlapper minimum 50 pocent med kortlaget med kulstofrige jorde og ådale, og som har afgrødekode 264 (Græs og kløvergræs uden norm, under 50 % kløver eller 285 Græs og kløvergræs uden norm, over 50 % kløver), der vises på siden, da du kun kan søge tilskud under ekstensivering med slæt til disse marker. Hvis du vil søge om tilskud til ekstensivering med slæt på en mark, skal du derfor indtaste enten afgrødekode 264 eller 285 på siden "Markplan og grundbetaling" i fællesskemaet.

Hvis du ønsker at søge tilskud under ekstensivering med slæt, er det alene feltet A8 i markplanen, du skal udfylde. De øvrige felter udfyldes ved hjælp af data fra siden 'Markplan og grundbetaling' i fællesskemaet og fra IMK.

Kolonne A1-A3 viser marknummer, afgrødekode og areal for marker, hvor der kan søges om tilskud til ekstensivering med slæt. Arealer i A4-A6 er såkaldte fradragsarealer i form af 2-meter bræmmer, GLM-søer og GLMfortidsminder samt § 3-arealer. Disse arealer fratrækkes markens areal, når det tilskudsberetteigede areal skal opgøres. Af A7 fremgår det beregnede areal, som er støtteberettiget til ekstensivering med slæt, og i A8 skal du sætte hak, hvis du ønsker at søge tilskud til ekstensivering med slæt til marken.

![](_page_62_Picture_106.jpeg)

# **TABEL 11.1.** Indhold af kolonne A1 til A8

![](_page_63_Picture_83.jpeg)

# <span id="page-64-0"></span>**12. Sådan udfylder du "Betalingsrettigheder"**

Du kan hente en liste over dine betalingsrettigheder i Tast selv. Se hvordan i guiden "Sådan trækker du lister" i Tast selv.

[Gå til guiden "Sådan trækker du lister i Tast selv"](https://lbst.dk/tilskud-selvbetjening/kom-i-gang-med-selvbetjening/tast-selv-service/#c82483) 

## <span id="page-64-1"></span>**Felt A – Vil du vælge rækkefølgen for udnyttelsen af dine**  $12.1$ **betalingsrettigheder?**

Når vi beregner din grundbetaling, udnytter vi automatisk først de betalingsrettigheder, der har den højeste værdi pr. ha. Derved får du den højst mulige støtte på baggrund af dine betalingsrettigheder.

![](_page_64_Picture_118.jpeg)

Du kan vælge at udnytte betalingsrettighederne i en anden rækkefølge. Du skal dog være opmærksom på følgende:

- Du kan risikere at få udbetalt mindre i støtte.
- Du kan ikke forhindre inddragelse af betalingsrettigheder ved selv at vælge rækkefølgen for udnyttelse. Hvis vi skal inddrage betalingsrettigheder fra dig, inddrager vi først dem med den laveste værdi. Vi inddrager betalingsrettigheder, hvis du har haft et overskud af betalingsrettigheder to år i træk.

Vi fraråder derfor, at du udfylder felt A. Efter EU-reglerne for grundbetaling skal vi dog give dig muligheden for at vælge rækkefølgen for udnyttelse af betalingsrettigheder.

Hvis du alligevel ønsker selv at bestemme, hvilke betalingsrettigheder, der skal udnyttes, sætter du hak i felt A. Derefter klikker du på "Indsæt rettighed" og oplyser nummeret på den betalingsrettighed, der skal udnyttes først. Hvis du vil indtaste flere betalingsrettigheder, klikker du på "Indsæt rettighed" igen.

Læs mere om udnyttelse af betalingsrettigheder i Vejledning om betalingsrettigheder og national reserve, afsnit 1.5.

[Gå til Vejledning om betalingsrettigheder og national reserve](https://lbst.dk/tilskud-selvbetjening/kom-i-gang-med-selvbetjening/tast-selv-service/vejledninger-og-brugerguides/#c61524)

### <span id="page-64-2"></span> $12.2$ **Felt B til D – betalingsrettigheder fra den nationale reserve**

I fællesskemaet kan du søge om betalingsrettigheder fra den nationale reserve, hvis du råder over arealer, der var midlertidig eksproprieret de to foregående år eller længere. Det betyder, at arealet som minimum skal have været eksproprieret både i 2020 og i 2021.. Arealerne kan være anvendt til f.eks. anlæg af veje eller nedgravning af kabler.

Hvis du er ung eller nyetableret landbruger, og du vil søge betalingsrettigheder fra den nationale reserve, skal du ikke gøre det i fællesskemaet, men i et særskilt skema. Du kan læse hvordan i Brugerguide til ansøgning om betalingsrettigheder fra den nationale reserve.

[Gå til Brugerguide til ansøgning om betalingsrettigheder fra den nationale reserve](https://lbst.dk/tilskud-selvbetjening/kom-i-gang-med-selvbetjening/tast-selv-service/vejledninger-og-brugerguides/#c61524)

![](_page_65_Picture_83.jpeg)

Det er en forudsætning for at søge, at arealerne er støtteberettigede i 2022, og at du søger grundbetaling for dem. Sådan gør du:

- 1. På dit markkort i IMK indtegner du det areal, som du vil søge betalingsrettigheder til, enten som en del af en større mark eller som en selvstændig mark.
- 2. Du henter marken ind i fællesskemaet sammen med dine øvrige marker.
- 3. Så går du ind på siden "Betalingsrettigheder og GMO".
- 4. Udfyld felt C, D1 og D2.
- 5. Husk at vedhæfte dokumentation i felt E.

Du skal vedhæfte dokumentation, hvis du søger betalingsrettigheder for arealer, der var midlertidigt eksproprierede i i de to foregående år eller længere (f.eks. 2020 og 2021). Dokumentationen er kopi af aftalerne om ekspropriationen, hvor det fremgår i hvilken periode jorden har været eksproprieret og hvilke arealer, der har været omfattet. Vi skal kunne vurdere, at der er tale om ekspropriation eller ekspropriationslignende forhold.

[Gå til Vejledning om betalingsrettigheder og national reserve](https://lbst.dk/tilskud-selvbetjening/kom-i-gang-med-selvbetjening/tast-selv-service/vejledninger-og-brugerguides/#c61524)

# <span id="page-66-0"></span>**13. Behandling og offentliggørelse af data**

Når du indsender Fællesskema 2022, skal du være opmærksom på følgende forhold i relation til Databeskyttel-sesforordningen<sup>[1](#page-66-2)</sup>, som suppleres af databeskyttelsesloven<sup>2</sup>:

Vi behandler de oplysninger, du har givet i Fællesskema 2022 i forbindelse med afgørelsen om udbetaling og eventuel sanktion og krav om tilbagebetaling af støtte fra Landbrugsstyrelsen.

Landbrugsstyrelsen, Nyropsgade 30, 1780 København V, er dataansvarlig. Du kan anmode om at få indsigt i, hvilke oplysninger vi behandler i forbindelse med din ansøgning[3.](#page-66-4)

Du har efter anmodning i overensstemmelse med databeskyttelsesforordningen krav på at få berigtiget, slettet eller blokeret oplysninger, der viser sig urigtige eller vildledende eller på lignende måde er behandlet i strid med lovgivningen<sup>4</sup>.

Du skal være opmærksom på, at hvis du tildeles støtte, så vil bl.a. CVR-nummer, firmanavn, fornavn, efternavn og den udbetalte støtte offentliggøres på internettet af Landbrugsstyrelsen med hjemmel i lovgivningen.

Vi gør i øvrigt opmærksom på, at afgivne oplysninger er undergivet offentlighed i overensstemmelse med databeskyttelsesforordningens og databeskyttelseslovens regler om behandling af personoplysninger. Spørgsmål om aktindsigt afgøres efter reglerne i forvaltningsloven<sup>[5](#page-66-6)</sup>, offentlighedsloven<sup>6</sup> og miljøoplysningsloven<sup>7</sup>.

Du kan læse mere om databeskyttelsesloven på Datatilsynets hjemmeside: [datatilsynet.dk.](http://www.datatilsynet.dk/) Du er også velkommen til at kontakte Landbrugsstyrelsen, Jura på denne adresse: [jura@lbst.dk.](mailto:jura@naturerhverv.dk) Hvis du ønsker oplysninger udle-veret eller slettet, kan du kontakte Landbrugsstyrelsen, Landbrugsstøtte & Geodata på denne adresse: [Land](mailto:Landbrugsstotte-Geodata@lbst.dk)[brugsstotte-Geodata@lbst.dk.](mailto:Landbrugsstotte-Geodata@lbst.dk)

#### <span id="page-66-1"></span> $13.1$ **Overførsel af data**

Alle oplysninger i dit fællesskema vil blive overført til Generelt LandbrugsRegister (GLR)/Centralt Husdyrbrugs-Register (CHR), som er et grunddataregister for Ministeriet for Fødevarer, Landbrug og Fiskeris område.

-

<span id="page-66-2"></span><sup>1</sup> Europa-Parlamentets og Rådets forordning (EU) nr. 2016/679 af 27. april 2016

<span id="page-66-3"></span><sup>2</sup> Lov nr. 502 af 23. maj 2018

<span id="page-66-4"></span><sup>3</sup> Artikel 15, stk. 1, i Europa-Parlamentets og Rådets forordning (EU) nr. 2016/679 af 27. april 2016

<span id="page-66-5"></span><sup>4</sup> Artikel 16, 17 og 18 i Europa-Parlamentets og Rådets forordning 2016/679 af 27. april 2016

<span id="page-66-6"></span><sup>5</sup> Lovbekendtgørelse nr. 433 af 22. april 2014

<span id="page-66-7"></span><sup>6</sup> Lovbekendtgørelse nr. 145 af24. februar juni 2020

<span id="page-66-8"></span><sup>7</sup> Lovbekendtgørelse nr. 980 af 16. august 2017

Et af formålene med GLR/CHR er, at de registrerede så vidt muligt kun skal afgive grundoplysninger én gang. Herefter gemmes oplysningerne centralt, så alle institutioner under Ministeriet for Fødevarer, Landbrug og Fiskeri kan bruge eller genbruge dem. Derudover bruges oplysningerne af Danmarks Statistik.

Desuden overfører vi marker, der er anmeldt med afgrødekoder for kartofler, til et register over kartoffelavl. Registret skal sikre sporbarhed i forbindelse med sygdomme.

I overensstemmelse med Databeskyttelsesforordningens regler om indsigtsret kan du få oplyst, hvad der er registreret om dig i GLR/CHR[8](#page-67-0). Hvis du ønsker indsigt, skal du sende en anmodning herom til den af ministeriets institutioner eller databehandlere, du normalt har kontakt med.

Derudover overføres data til Europa-Kommissionen til brug for statistik samt til revision af vores sagsbehandling.

Vær opmærksom på, at dine data er undergivet offentlighed med de begrænsninger, der følger af lovgivningen[9.](#page-67-1)

## **Landbrugsstyrelsen har pligt til at offentliggøre visse oplysninger**

For at sikre åbenhed om EU-midlerne har Landbrugsstyrelsen pligt til at offentliggøre følgende oplysninger, når vi udbetaler støtte under Den Fælles Landbrugspolitik<sup>10</sup>:

- støttemodtagerens navn eller evt. firmanavn
- kommune
- hvilke foranstaltninger (støtteordninger) modtageren har fået støtte til.
- størrelsen af udbetalingerne i den pågældende udbetalingsperiode. Opdelt på foranstaltningsniveau samt i national støtte og EU-støtte.
- den samlede sum som modtageren har fået i en given udbetalingsperiode.

Medlemslande kan vælge at offentliggøre yderligere oplysninger, og Landbrugsstyrelsen offentliggør for gennemsigtighedens skyld desuden følgende oplysninger om støttemodtagere:

- CVR-nummer (hvis støtten er søgt under et CVR-nummer)
- Postnummer
- Region.

Offentliggørelsen sker på Landbrugsstyrelsens hjemmeside: [lbst.dk](http://naturerhverv.dk/tilskud-selvbetjening/soeg-i-registre/modtagere-af-eu-stoette/landbrugsstoette/#c6134)

<sup>-</sup><sup>8</sup> Artikel 15 i Europa-Parlamentets og Rådets forordning 2016/679 af 27. aoruk 2016

<span id="page-67-1"></span><span id="page-67-0"></span><sup>9</sup> Lov nr. 502 af 23. maj 2018 (databeskyttelsesloven)

<span id="page-67-2"></span><sup>10</sup> Artikel 111 i forordning 1306/2013 af 17. december 2013

# **Brugerguide til Fællesskema 2022**

Januar 2022

![](_page_69_Picture_2.jpeg)

Landbrugsstyrelsen Nyropsgade 30 1780 København V

**www.lbst.dk**